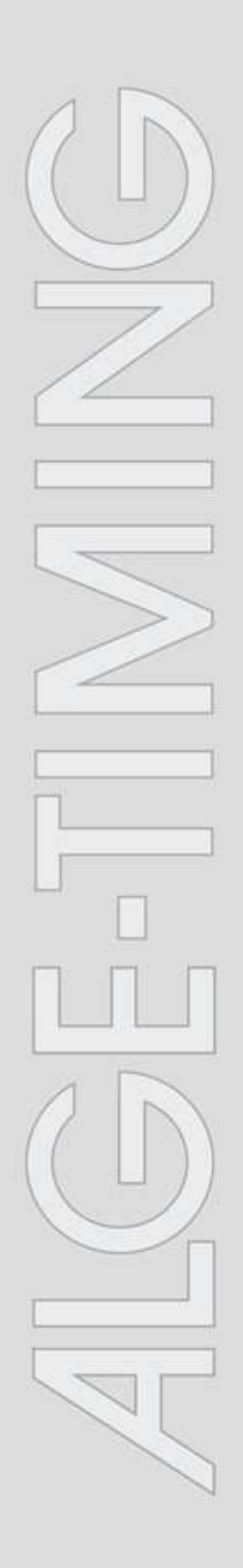

# **Jumping-Pro**

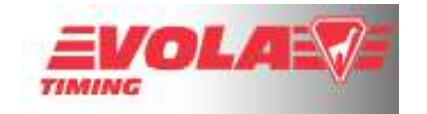

# **Bedienung**

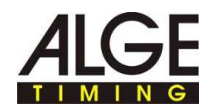

# **Inhalt**

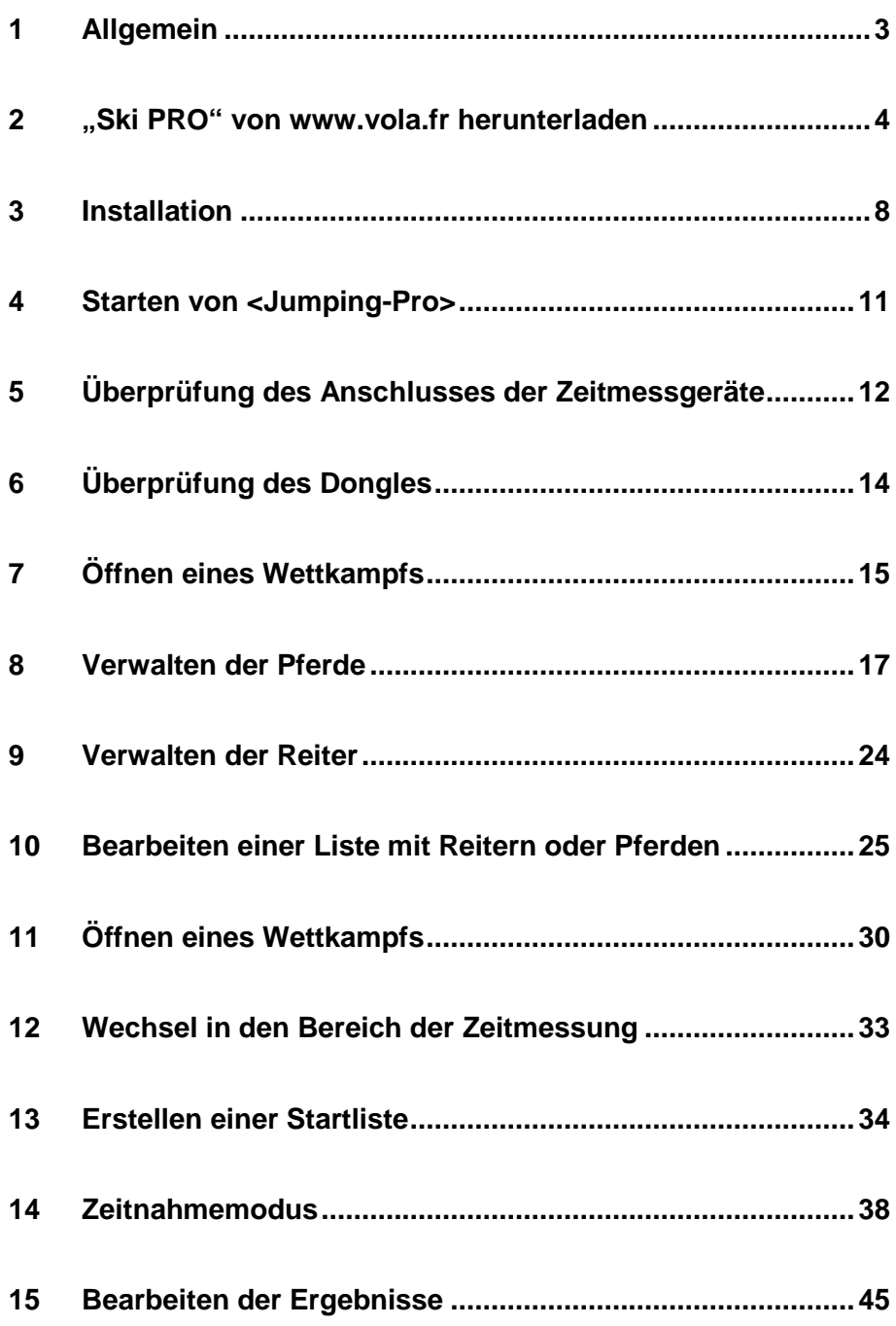

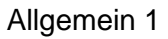

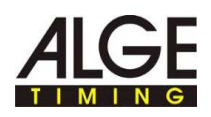

# **1 Allgemein**

**Typografische Konventionen** 

In der folgenden Tabelle sind wichtige Konventionen beschrieben, die in der Anleitung verwendet werden.

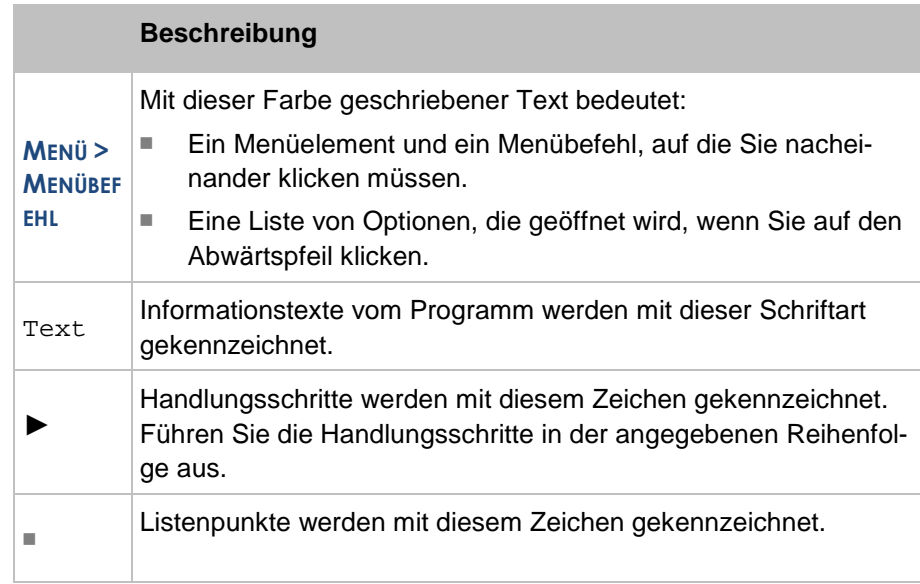

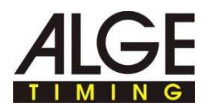

### **2 "Ski PRO" von www.vola.fr herunterladen**

Dieses Handbuch erklärt die verschiedenen Schritte, um die VOLA-Zeitmessprogramme herunterzuladen, zu installieren und zu verwenden. Sollten Sie die Anweisungen befolgen und einhalten und beim Start des Programms trotzdem technische Probleme auftreten, so kontaktieren Sie bitte zunächst Ihren IT-Verantwortlichen.

Falls Ihnen in diesem Dokument ein oder mehrere Fehler auffallen sollten, so melden Sie diese Fehler bitte an die folgende E-Mail-Adresse: vola@vola.fr. Vielen Dank

Es wird empfohlen, diese Anweisungen vollständig zu lesen und sämtliche anderen Anwendungen zu schließen, bevor Sie mit der Installation beginnen. Die Anweisungen sind in verschiedene Kapitel unterteilt, die nachstehend detailliert beschrieben werden

► Schritt 1:Gehen Sie im Internet auf die Website www.vola.fr.

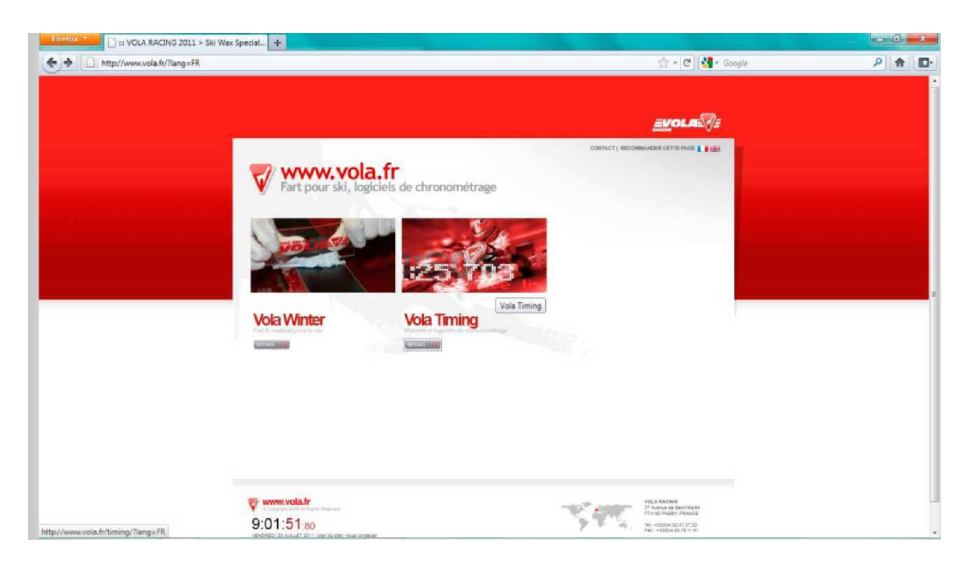

► Wählen Sie auf der Website die Rubrik **VOLA TIMING**.

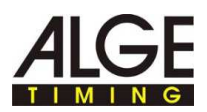

► Schritt 2: Wählen Sie das Programm, das Sie gerne herunterladen möchten.

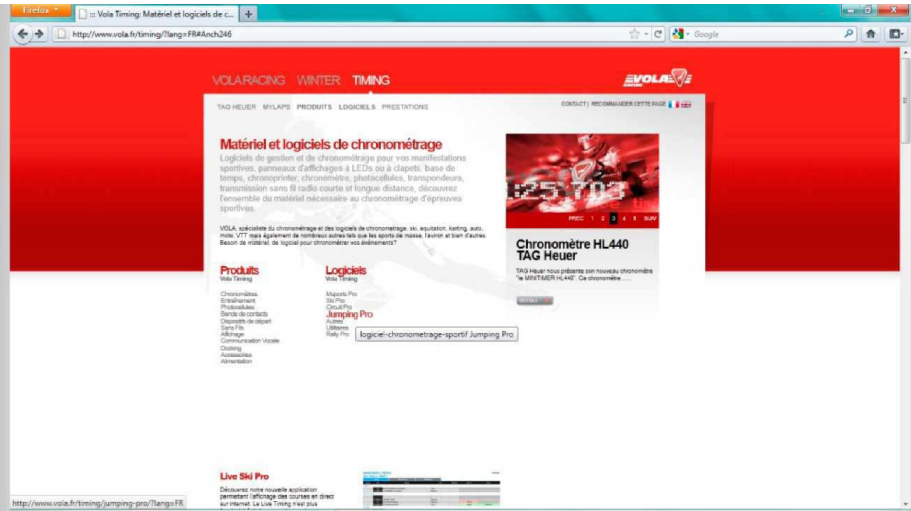

► Schritt 3: Bestätigen Sie, indem Sie auf die Schaltfläche **DOWNLOAD** klicken.

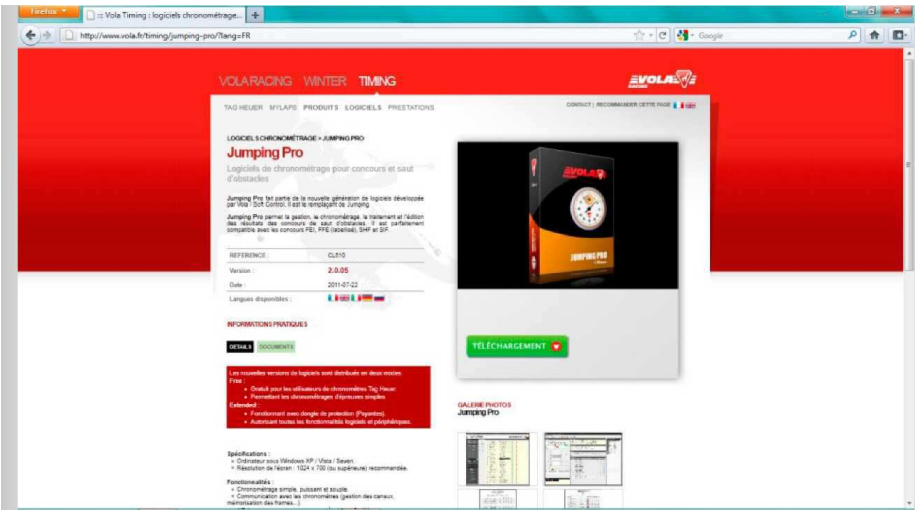

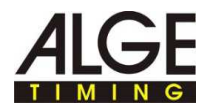

► Schritt 4: Melden Sie sich mit Ihrem Zugangscodes an und klicken Sie auf die Schaltfläche **LOGIN**. Sollten Sie keinen Zugangscode haben, so registrieren Sie sich bitte unter Befolgung der Anweisungen.

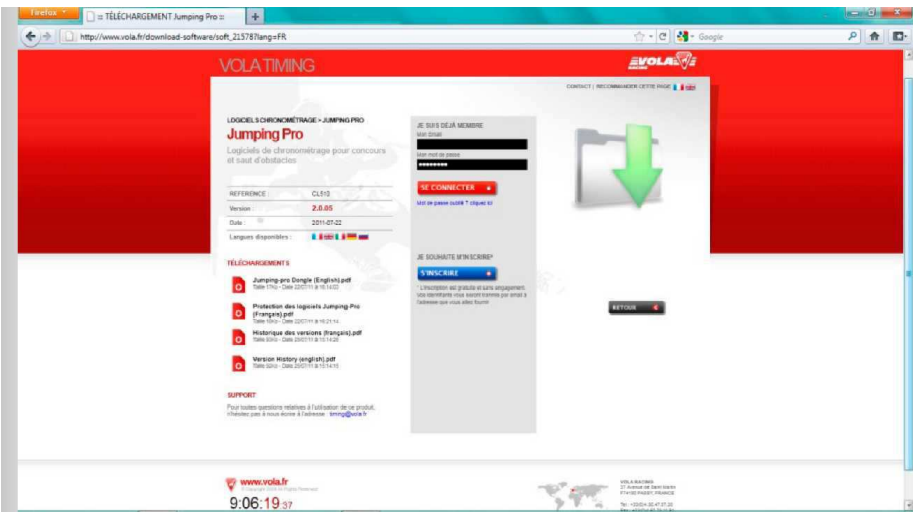

- ► Schritt 5: Nun wird das nachstehende Fenster angezeigt.
- ► Bestätigen Sie durch Auswahl von **DOWNLOAD**.

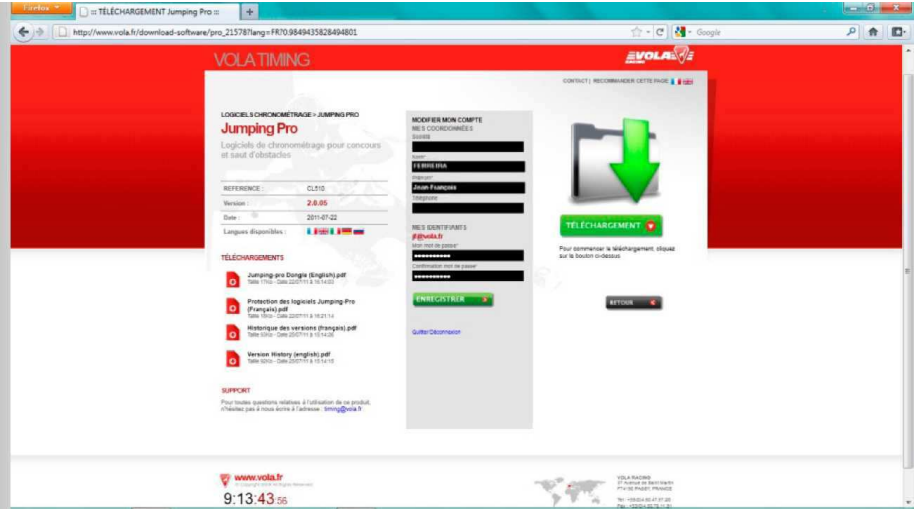

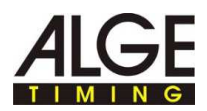

- ► Schritt 6: Lassen Sie Ihren Computer den Download durchführen.
- ► Nach Abschluss des Downloads gehen Sie in den entsprechenden Ordner, um den Installationsvorgang zu starten.

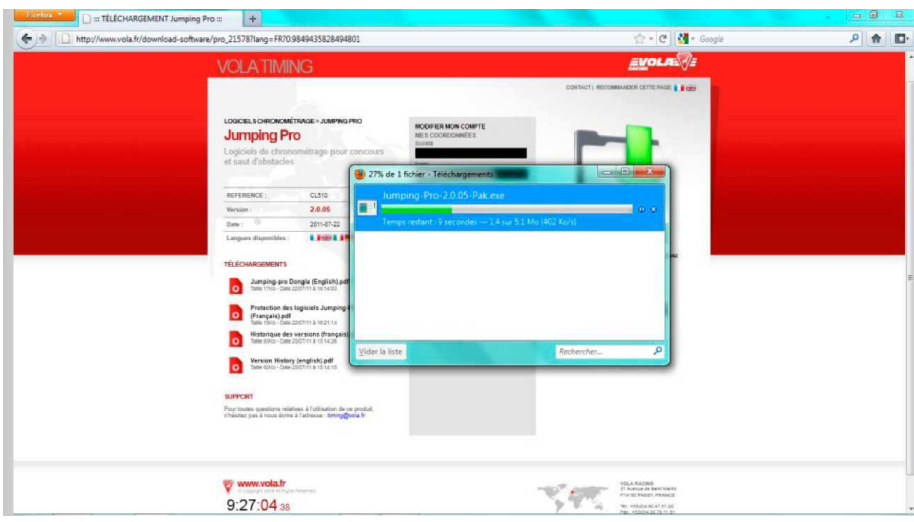

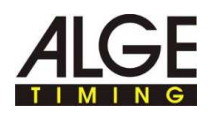

## **3 Installation**

► Schritt 7: Das erste Fenster für die Installation des Programms wird wie nachstehend angezeigt. Setzen Sie den Vorgang fort.

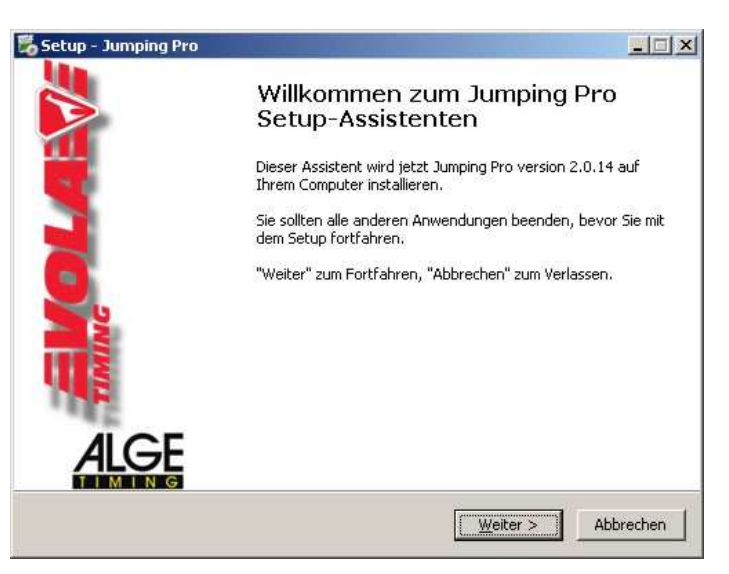

► Schritt 8: Bitte lesen Sie aufmerksam die Lizenzinformationen und akzeptieren Sie sie.

Klicken Sie anschließend auf **WEITER**.

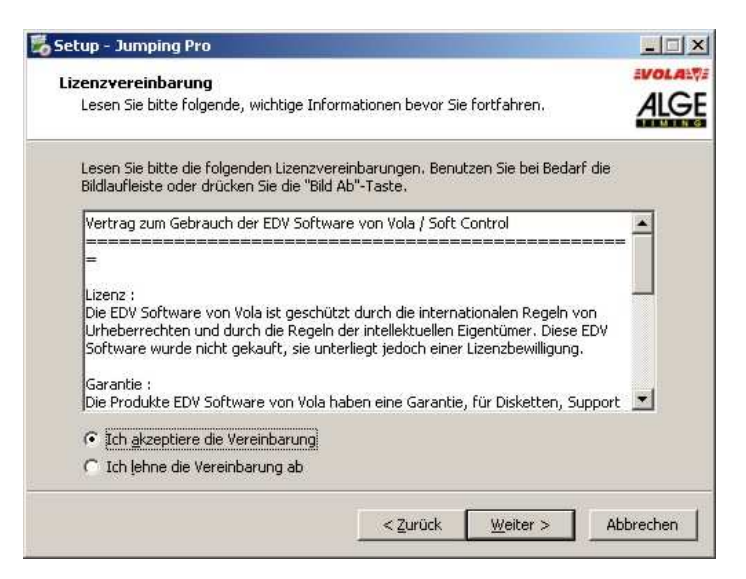

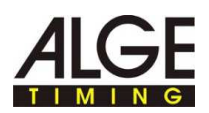

► Schritt 9: Das Installationsprogramm schlägt Ihnen vor, das Programm direkt im Verzeichnis C:\Jumping-Pro zu installieren. Wählen Sie **WEITER**, falls Sie damit einverstanden sind, oder wählen Sie ein anderes Verzeichnis, falls Sie das Programm in einem anderen Ordner installieren möchten.

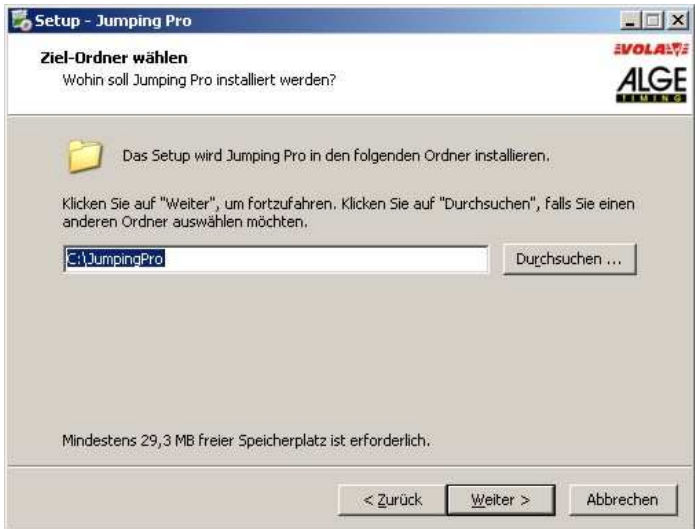

► Schritt 10: Das Installationsprogramm schlägt Ihnen nun vor, eine Verknüpfung auf dem Desktop anzulegen. Wählen Sie aus, ob Sie diese Verknüpfung anlegen möchten oder nicht, und klicken Sie auf "WEITER".

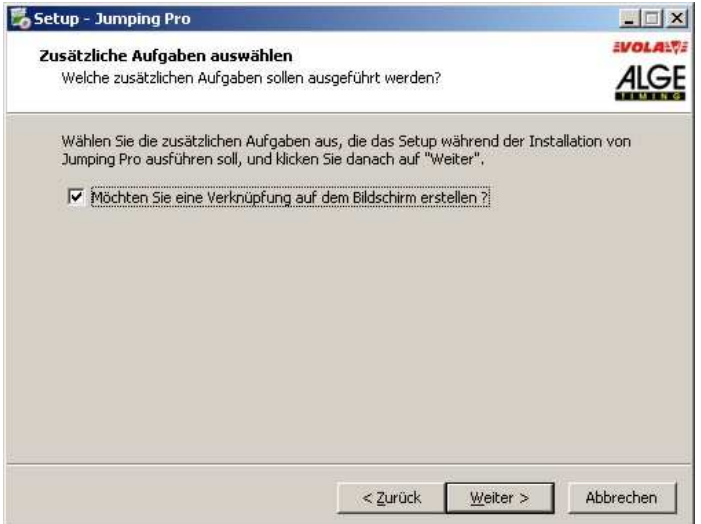

- ► Schritt 11: Nun fasst die Anwendung Ihre Installation zusammen.
- ► Sollte alles korrekt sein, so klicken Sie bitte auf **INSTALLIEREN**. Sollte etwas geändert werden sollen, so können Sie durch Klicken auf **ZURÜCK** zurückgehen und die Installation nach Ihren Wünschen konfigurieren.

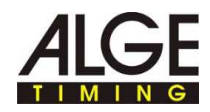

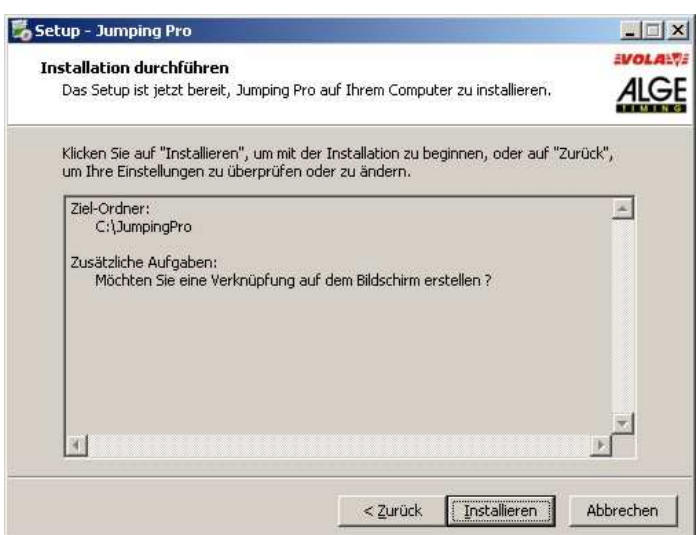

 $\checkmark$  Die Installation wird nun abgeschlossen. Die Desktopverknüpfung des Programms befindet sich nun auf dem Desktop des Computers.

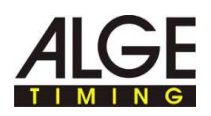

### **4 Starten von <Jumping-Pro>**

- ► Schritt 13: Lizenz: Falls Sie <Jumping-Pro> <Extended> erworben haben, so muss Ihnen ein Dongle (Kopierschutzstecker) zugesendet worden sein.
- ► Sollte dies der Fall sein, so stecken Sie diesen Dongle bitte in einen USB-Port Ihres Computers.

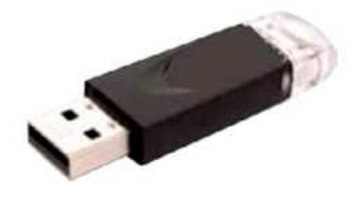

► Schritt 14: Starten Sie <Jumping-Pro> mit einem Doppelklick auf dem Symbol. Sollten Sie keinen Dongle eingesteckt haben, so startet das Programm als <Free>-Version.

#### <Free>-Version:

T

T

Diese Version wurde für einfache Strecken entworfen: Der Zugriff auf die Uhren und auf die Anzeigetafeln ist je nach Art der verwendeten Programmversion beschränkt. Ebenso ist die Datenverwaltung beschränkt (eingeschränkte Informationen zu den Reitern und Pferden, keine Filterfunktion, Export auf das PDF-Format beschränkt, kein Datenexport nach <Video-Jumping-Pro> und <Live-Jumping-Pro>).

Mit Dongle wird die "Extended"-Version gestartet

► Schritt 15: Wählen Sie die Programmsprache aus.

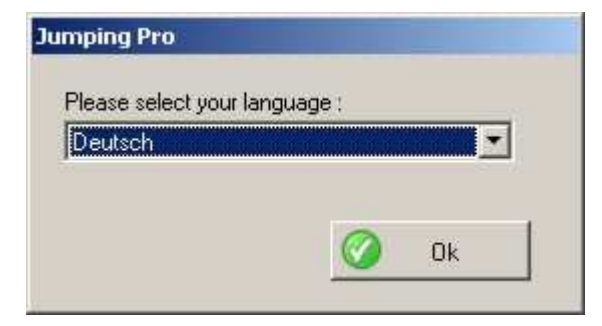

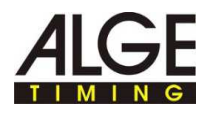

## **5 Überprüfung des Anschlusses der Zeitmessgeräte**

► Schritt 16: Das Programm wurde gestartet. Beginnen Sie auf der Registerkarte **KONFIGURATION** und wählen Sie **ZEITMESSUNG**, um zu überprüfen, ob Ihr Zeitmessgerät richtig erkannt wurde.

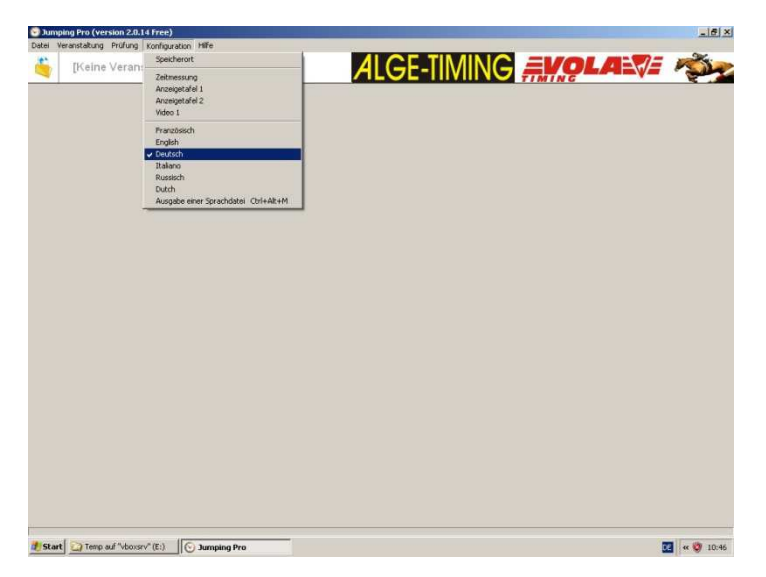

► Schritt 17: Wählen Sie Ihr Gerät zur Zeitmessung aus. In der <Free>- Version funktionieren die Programme direkt mit Geräten von ALGE TIMING. Um ungeachtet der Marke Ihres Zeitmessgeräts die <Extended>-Version nutzen zu können, müssen Sie einen Dongle kaufen, der das Programm entsperrt. Überprüfen Sie den Port, an den Sie Ihr Zeitmessgerät angeschlossen haben.

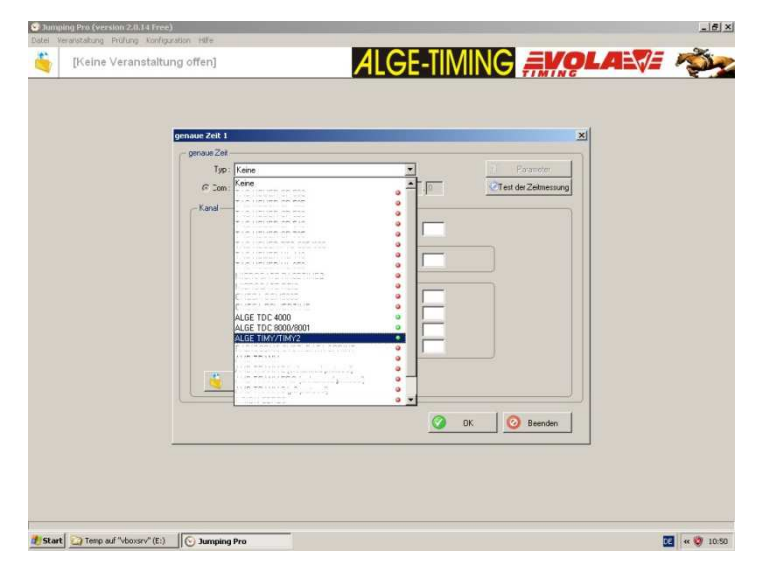

► Schritt 18: Klicken Sie im vorhergehenden Fenster auf **TEST DER ZEITMESSUNG**.

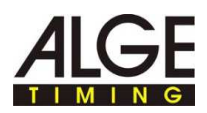

Damit gelangen Sie zum nachstehenden Fenster. Sie müssen jetzt Ihr kompatibles Zeitmessgerät erkennen lassen. (sofern dieses beleuchtet und angeschlossen ist).

Sollte Ihr Zeitmessgerät nicht erkannt werden, so wird das nachstehende Fenster angezeigt.

► Sobald Sie sicher sind, dass Ihr Zeitmessgerät erkannt wurde, klicken Sie bitte auf **OK**.

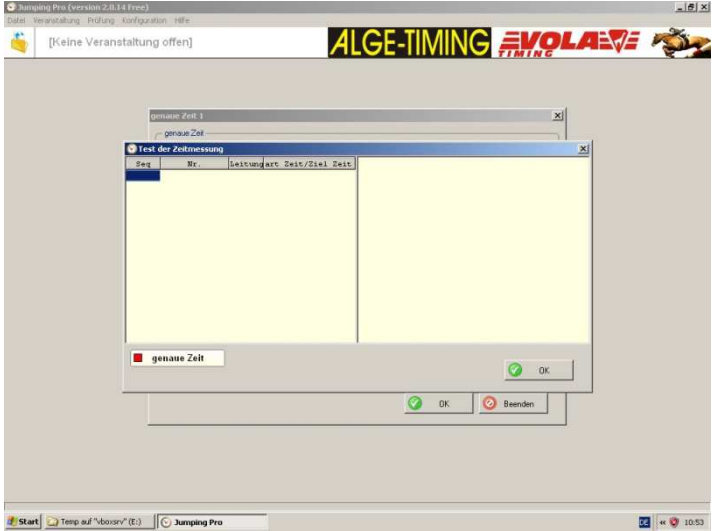

► Schritt 19: Nun befinden Sie sich wieder im Verbindungsfenster Ihres Zeitmessgeräts. Sollte die Konfiguration korrekt erscheinen und der **TEST DER ZEITMESSUNG** erfolgreich gewesen sein, so klicken Sie auf **OK**.

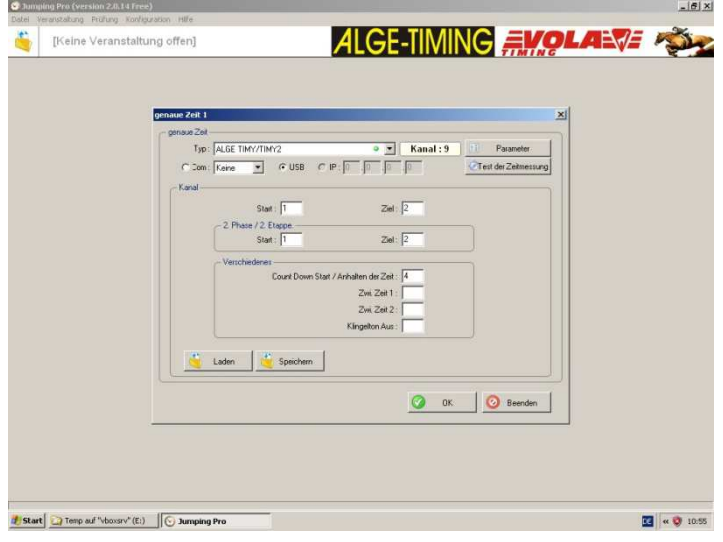

Sollte Ihr Zeitmessgerät nicht erkannt worden oder fehlerhaft konfiguriert sein, so fahren Sie bitte nicht fort, sondern überprüfen Sie die Verbindungsinformationen.

T

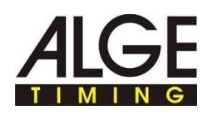

# **6 Überprüfung des Dongles**

► Schritt 20: Um die <Extended>-Version nutzen zu können, müssen Sie nun prüfen, ob Ihr Dongle richtig angeschlossen und erkannt wurde. Wählen Sie auf der Registerkarte **HILFE** den Punkt **DONGLE**.

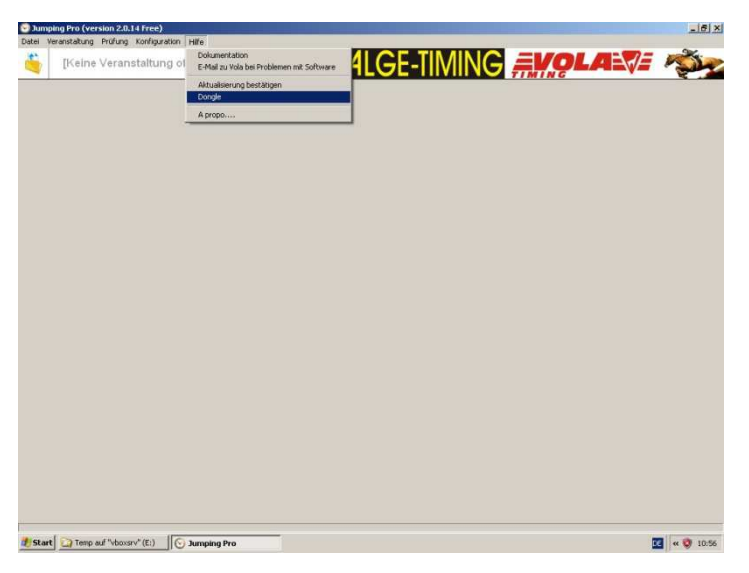

► Schritt 21: Das untenstehende Fenster wird nun angezeigt. Kontrollieren Sie zunächst die Markierung links vom Text **DONGLE**. Sollte die Markierung grün sein, so wurde Ihr Dongle erkannt. Sollte sie rot sein, so wurde kein Dongle angeschlossen und das Programm ist gesperrt. (es funktioniert nur als <Free>-Version).

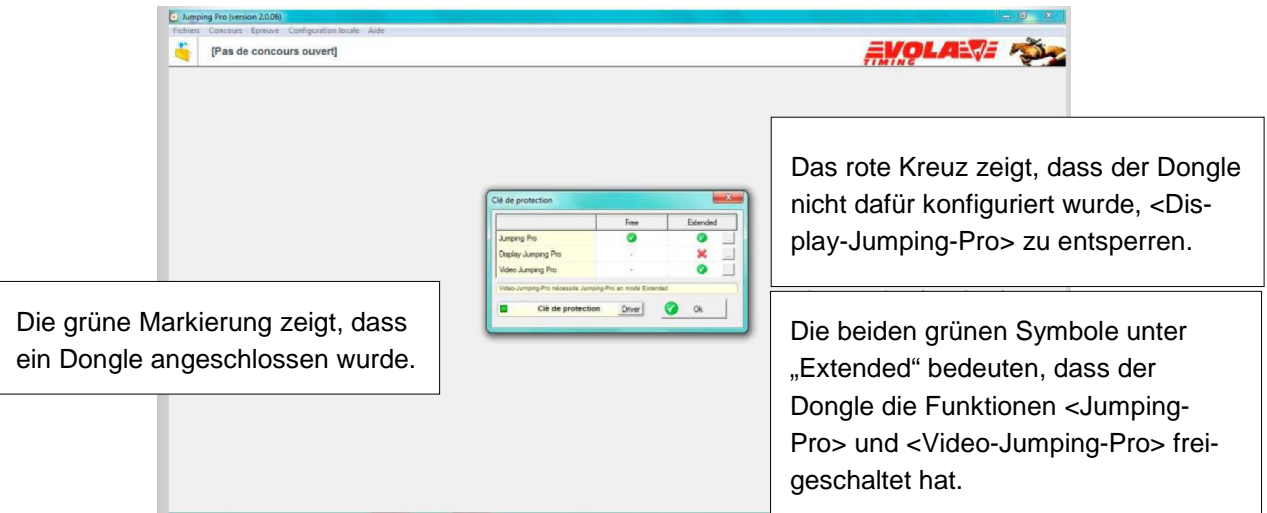

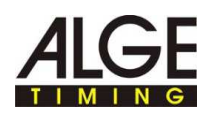

# **7 Öffnen eines Wettkampfs**

► Schritt 22: Sobald das Zeitmessgerät sowie das eventuelle Vorhandensein des Dongle überprüft worden sind, kann eine Veranstaltung geöffnet werden. Klicken Sie dazu auf das gelbe Symbol **ÖFFNEN EINER VERANSTALTUNG**. Nun wird das nachstehende Fenster angezeigt. Damit können Sie entweder eine Veranstaltung öffnen oder eine neue Veranstaltung erstellen.

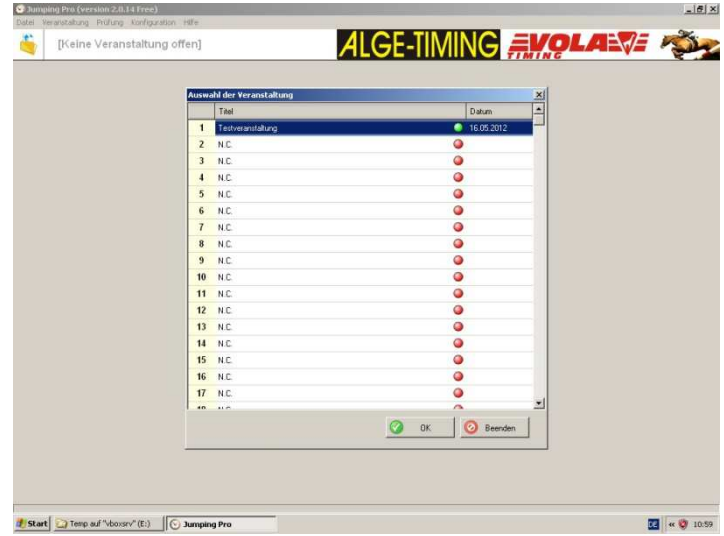

► Schritt 23: Sollten Sie eine neue Veranstaltung erstellen, so schlägt das Programm vor, die Werte für **ALLGEMEINE PARAMETER** einzugeben. Diese Angaben können sowohl direkt als auch später eingegeben werden. Diese von Ihnen eingegebenen Informationen erscheinen im Hauptfenster von <Jumping-Pro> sowie in den Ausdrucken.

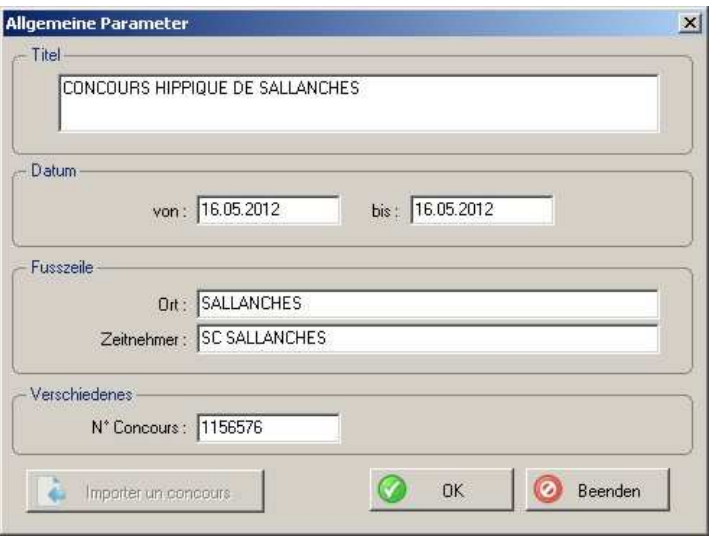

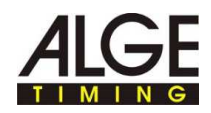

► Schritt 24: Sie befinden sich nun im ausgewählten Wettkampf. In diesem Abschnitt können Sie die Teilnehmer und allgemeinen Parameter sowie die Ausgabeparameter verwalten.

Sie können die allgemeinen Parameter des Wettkampfs vervollständigen

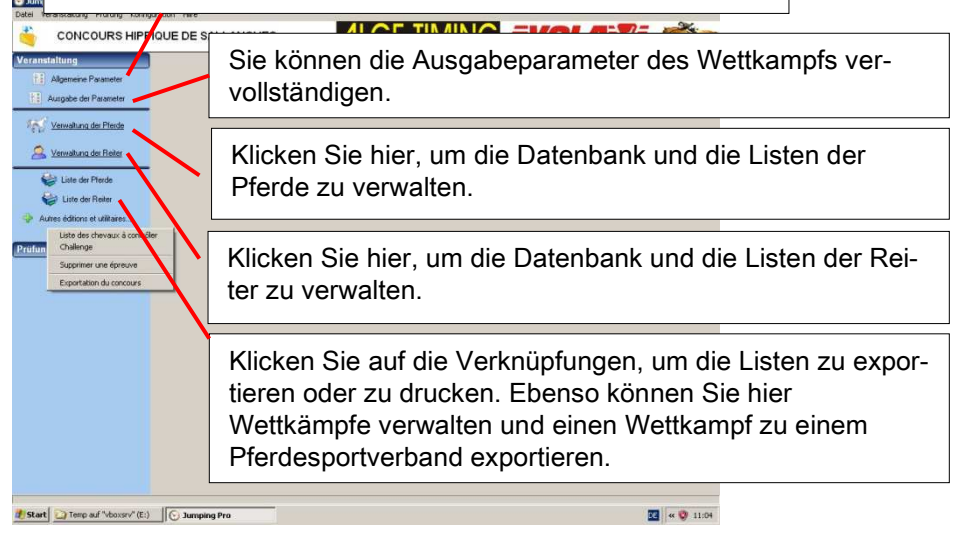

► Schritt 25: Die Ausgabeparameter können später konfiguriert werden, sobald Sie etwas bearbeiten müssen.

Dieses Fenster besteht aus drei Registerkarten. Lizenz: Die Parametrierung der Logos und der HTML-Export sind nur mit einem codierten Dongle für <Jumping-Pro> <Extended> verfügbar.

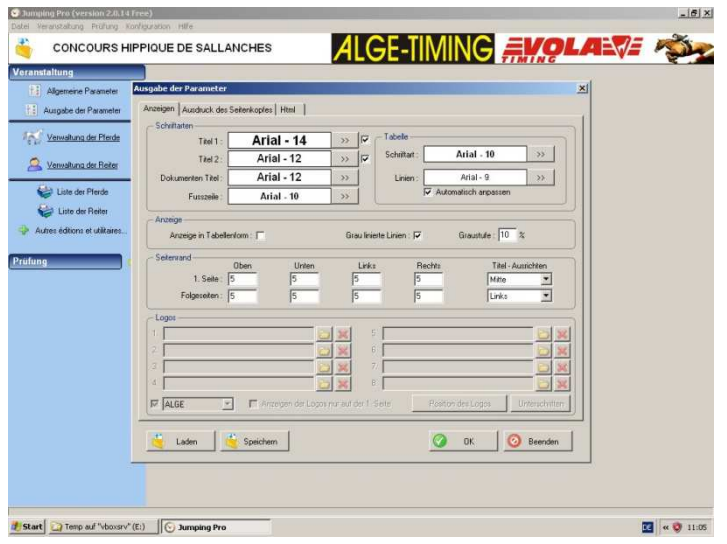

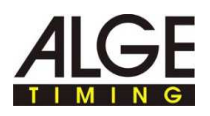

#### **8 Verwalten der Pferde**

► Schritt 26: Sie können die Beteiligten in den Menüs **VERWALTUNG DER PFERDE** und **VERWALTUNG DER REITER** mithilfe der Schaltflächen **NEU**, **ÄNDERN** und **LÖSCHEN** manuell eingeben.

Lizenz: (ohne Dongle für <Jumping-Pro><Extended>) die Daten zu den Pferden sind beschränkt auf:

- Name des Pferds
- und die Pass-Nummer.

Sobald alle Pferde manuell eingegeben wurden, können Sie deren Informationen mithilfe einer Datei aktualisieren.

► Klicken Sie dazu auf die Schaltfläche **OPTIONEN** und wählen Sie **PFERDE MITHILFE EINER DATEI AKTUALISIEREN**. Das gilt so auch für die Reiter.

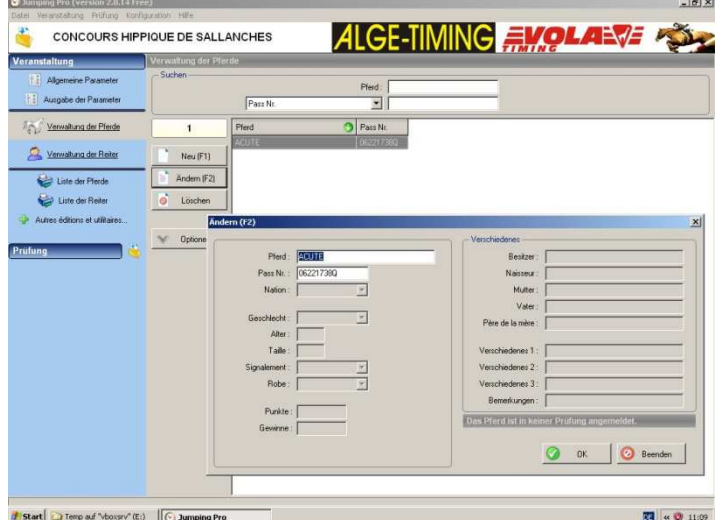

Schritt 27: Sie können die Teilnehmer auch mithilfe einer Datei, aus einer Datenbank oder aus einem anderen Wettkampf importieren.

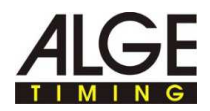

► Klicken Sie dazu auf die Schaltfläche **OPTIONEN** und wählen Sie den entsprechenden Menüpunkt. Führen Sie anschließend gegebenenfalls eine Auswahl mithilfe der Filterfunktion durch.

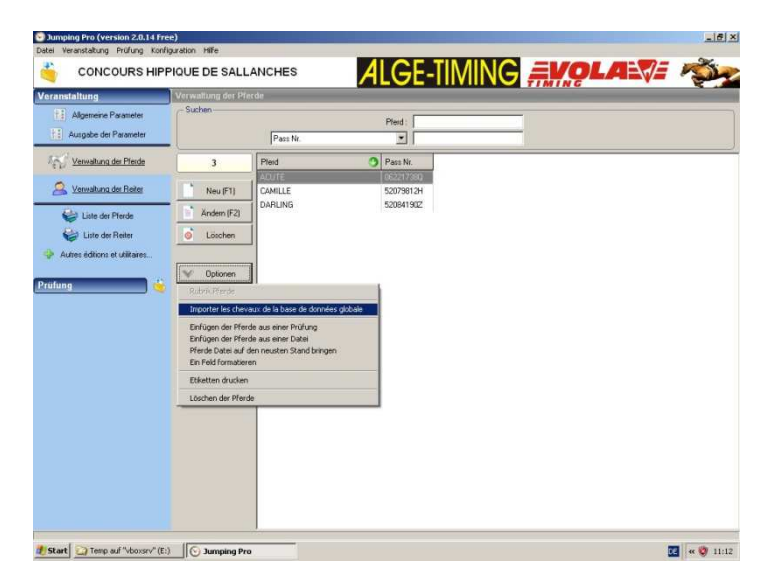

► Schritt 28: Beispiel eines Imports aus der Datenbank des Computers: Klicken Sie auf die Schaltfläche **OPTIONEN** und anschließend auf **PFERDE AUS DER ALLGEMEINEN DATENBANK IMPORTIEREN.**

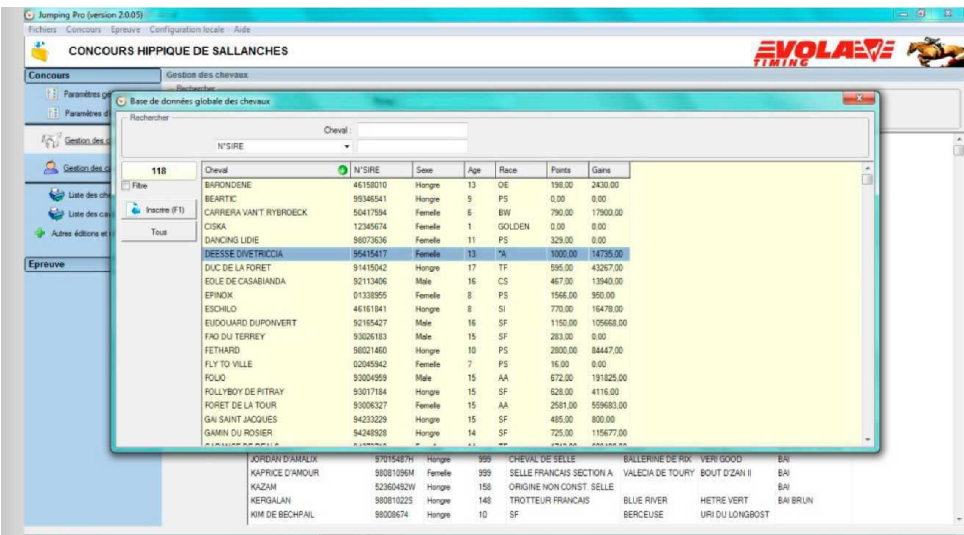

- ► Schritt 29: Beispiel eines Filters zum Import einer Auswahl von Pferden je nach Rasse:
- Zur Auswahl von Pferden der Rasse **AA**:

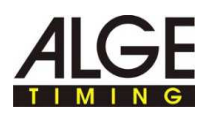

#### ► Auswahl im ersten Drop-down-Menü: **RASSE**.

Klicken Sie nun oft genug auf das kleine Symbol, bis das "="-Zeichen angezeigt wird. Geben Sie dann im rechten Drop-down-Menü **AA** ein oder wählen Sie **AA** mit der Maus aus der vorgeschlagenen Liste.

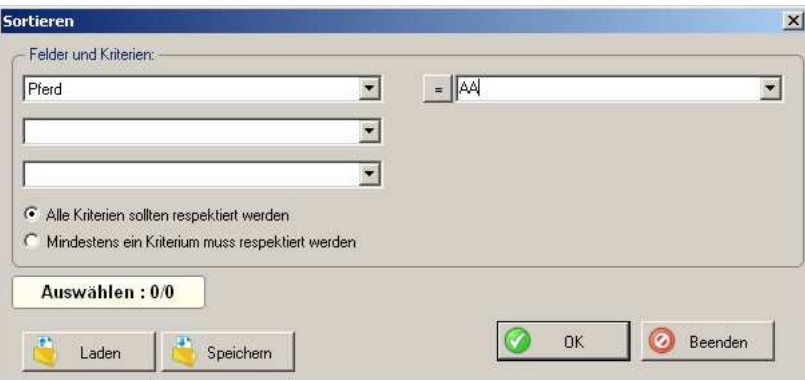

- Zur Auswahl von Pferden einer anderen Rasse als **AA**:
- ► Auswahl im ersten Drop-down-Menü: **RASSE**.

Klicken Sie nun oft genug auf das kleine Symbol, bis das "<>"-Zeichen angezeigt wird. Geben Sie dann im rechten Drop-down-Menü **AA** ein oder wählen Sie **AA** mit der Maus aus der vorgeschlagenen Liste.

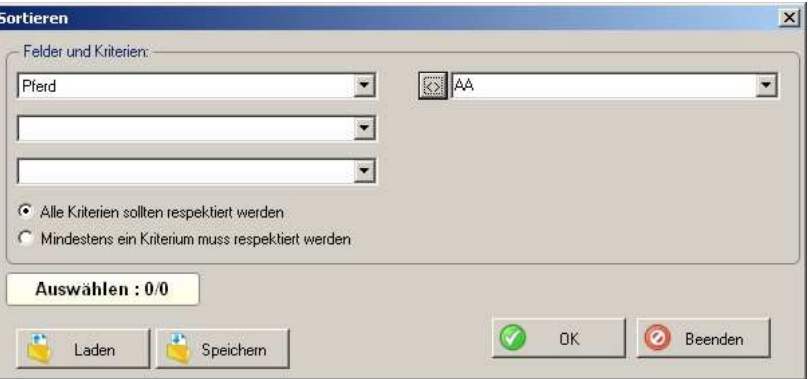

- Um die Pferde auszuwählen, deren Pass-Nummer mit den Zeichen "99" beginnt:
- ► Auswahl im ersten Drop-down-Menü: **PASS-NR.**.

Klicken Sie nun oft genug auf das kleine Symbol, bis das "~"-Zeichen angezeigt wird. Geben Sie dann im rechten Drop-down-Menü **"99"** ein (falls eine automatische Vervollständigung erfolgt, drücken Sie die Taste "ENTF" Ihrer Tastatur, um nur die Zeichen "99" zu behalten).

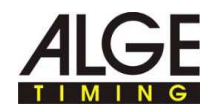

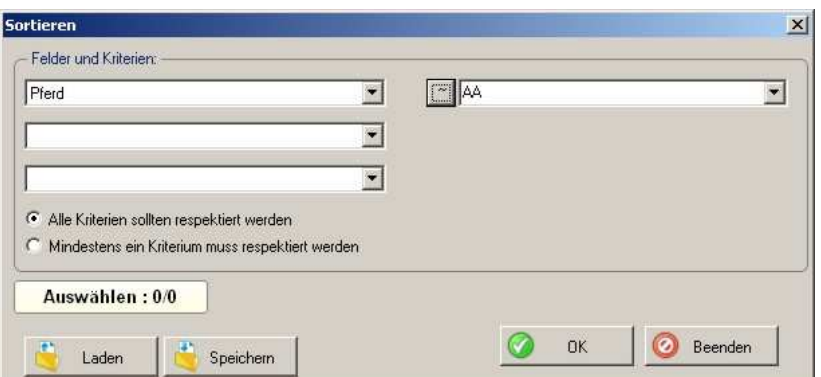

- ► Um die Pferde auszuwählen, deren PASS-Nummer mit den Zeichen "**99**" beginnt UND die zur Rasse "AA" gehören, in der ersten Zeile: Auswahl: "PASS-NR.", das "="-Zeichen auswählen und im Drop-down-Menü rechts "99" eingeben.
- ▶ In der zweiten Zeile: Auswahl: "RASSE", das "="-Zeichen auswählen und im Drop-down-Menü rechts "AA" eingeben.
- ► Stellen Sie dann sicher, das Kontrollkästchen "ALLE KRITERIEN MÜSSEN **RESPEKTIERT WERDEN"** anzuklicken.

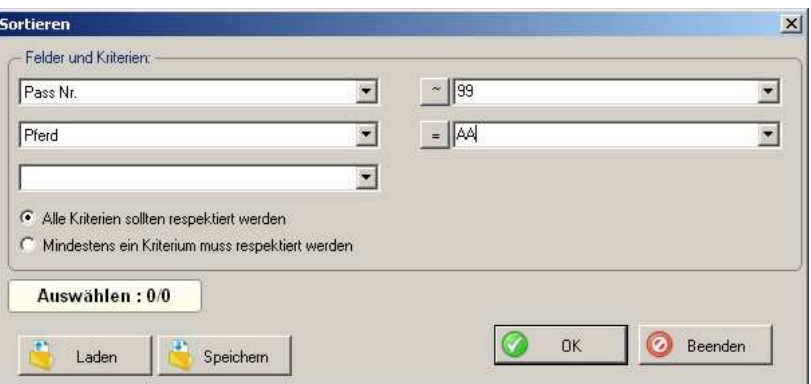

- ► Um die Pferde auszuwählen, deren PASS-Nummer mit den Zeichen "**99**" beginnt ODER die zur Rasse "AA" gehören, in der ersten Zeile: Auswahl: "**PASS-NR.**", das "**=**"-Zeichen auswählen und im Drop-down-Menü rechts "99" eingeben. In der zweiten Zeile: Auswahl: "RASSE", das "="-Zeichen auswählen und im Drop-down-Menü rechts "AA" eingeben.
- ► Stellen Sie dann sicher, das Kontrollkästchen "Mindestens ein Kriterium muss respektiert werden" anzuklicken.

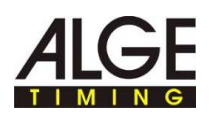

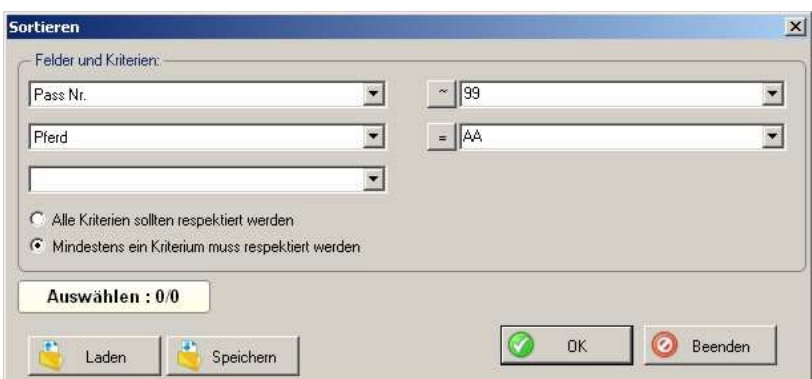

- ► Nach jedem dieser Filter müssen Sie auf die Schaltfläche "OK" klicken, um die so gefilterte Auswahl anzuzeigen.
- ▶ Stellen Sie dann sicher, dass das Kontrollkästchen "FILTER" aktiviert ist und klicken Sie auf die Schaltfläche **"ALLE"**, um diese Auswahl der Pferdeliste Ihres Wettkampfes hinzuzufügen.
- ► Sie können diesen Filter auch in einer \*.fit-Datei speichern, um diesen Filter später erneut zu verwenden.
- ► Klicken Sie dazu auf die Schaltfläche **"SPEICHERN"** oder laden Sie einen  $b$ ereits abgespeicherten Filter, in dem Sie auf die Schaltfläche "LADEN" klicken und die gewünschte \*.fit-Datei auswählen.
- ► Während Sie den Filter ausfüllen, gibt das Feld **"AUSWAHL"** die Anzahl der für diesen Filter (oder für diese Filterkombination) gefundenen Pferde an.
- ► Schritt 30: Im Abschnitt "Verwalten der Pferde" haben Sie durch Klicken auf die Schaltfläche **"OPTIONEN"** auch folgende Möglichkeiten:

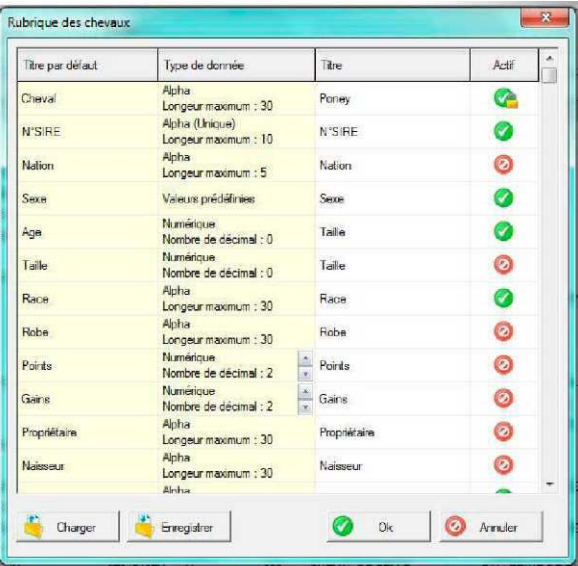

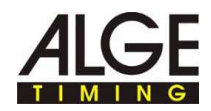

- Parametrisierung der "Pferdefelder", die beispielsweise den Spalten der Pferdeliste entsprechen. Wenn Sie also denken, dass eine Information für Ihren Wettkampf wichtig oder unwichtig ist, so können Sie sie im nachfolgend angezeigten Fenster "Pferdefelder" aktivieren oder deaktivieren:
- -"Formatieren eines Felds": Beispielsweise können Sie Großbuchstaben in Kleinbuchstaben umwandeln oder nur den ersten Buchstaben groß setzen. Ebenso können Sie "LOGRONNAISE" durch "LOGRONESE" ersetzen usw. Klicken Sie auf die Schaltfläche "OK", um dieses Layout anzuwenden: Dies kann für die Druckausgabe und auch für die Übersicht der tabellarischen Listen im Programm nützlich sein.

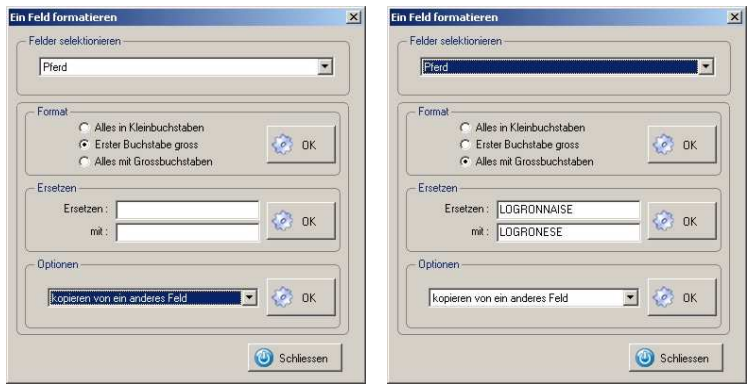

■ Ausdruck der Pferdeliste mit einem individualisierten Layout durch Klicken auf **"ETIKETTEN AUSDRUCKEN"**:

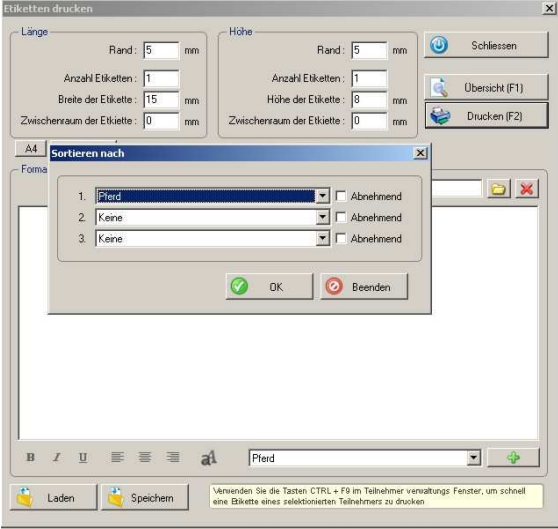

- Hier können Sie folgende Elemente hinzufügen:
- ein Hintergrundbild: Falls Sie einen filigranen Hintergrund wünschen, wählen Sie ein dunkles Bild aus oder bearbeiten Sie das Bild in einem Bildbearbeitungsprogramm.
- Informationen zu den Pferden: Name, PASS-Nummer, Mutter usw.

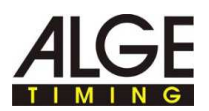

- Mit einem Klick auf die Schaltflächen "Vorschau" oder "DruckEn" können Sie die Sortierreihenfolge für diese Pferdeliste ändern.
- "Löschen von Pferden"
- das heißt Löschen einer Auswahl von Pferden, die mit einem Filter durchgeführt wurde. Ein Layout-Fenster bittet Sie in diesem Fall darum, diese Löschung zu bestätigen oder nicht.

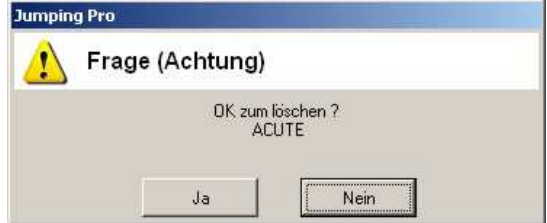

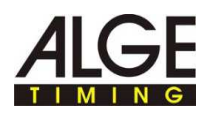

#### **9 Verwalten der Reiter**

- ► Schritt 31: Klicken Sie auf **"VERWALTEN DER REITER"**.
- ► Die Verwaltung der Reiterlisten ist dem Umgang mit den Pferdelisten ähnlich. Es gibt jedoch folgende Unterschiede:

Lizenz: (ohne Dongle für <Jumping-Pro><Extended>) die einzigen zu den Reitern verfügbaren Daten sind:

- der Titel
- der Name
- der Vorname
- die Lizenz
- die Kategorie
- Junior / Senior
- der Verein.
- ► Es gibt ein weiteres über diese Schaltfläche **"OPTIONEN"** verfügbares Menü: Mit dem Menü **"KATEGORIE"** können Sie die Kategorien für Ihren Wettkampf einstellen (nach Alter, Geschlecht usw.). Sie können diese Einstellungen in einer .cat-Datei speichern.

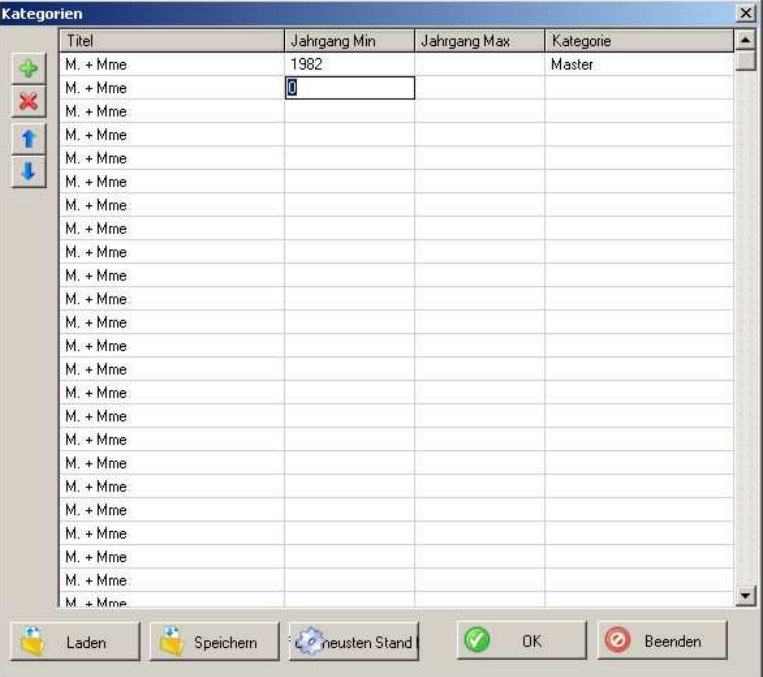

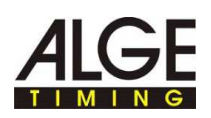

#### **10 Bearbeiten einer Liste mit Reitern oder Pferden**

► Schritt 32: Sie können nun die Pferdeliste bearbeiten, indem Sie auf die Verknüpfung **"LISTE DER PFERDE"** klicken. Um diese Liste in das Excel-, Text- oder HTML-Format zu exportieren oder eine FTP-Übertragung zu starten, benötigen Sie den Dongle für <Jumping-Pro> <Extended>.=> Anwenden der Filter: Beispiel einer nach Geschlecht unterteilten Präsentation: Klicken Sie hier zur Anzei-

Layout-Einstellungen: Titel, Kopfzeile, Anzahl der Zeilen oder Spalten.

Wählen Sie die Felder aus, die Sie veröffentlichen und in das Layout integrieren wollen.

Sie können hier einen Text einfügen, der am Ende dieser ausgedruckten Liste angezeigt wird.

Wählen Sie die Reihenfolge,in welcher die Teilnehmer bei dieser Ausgabe sortiert werden.

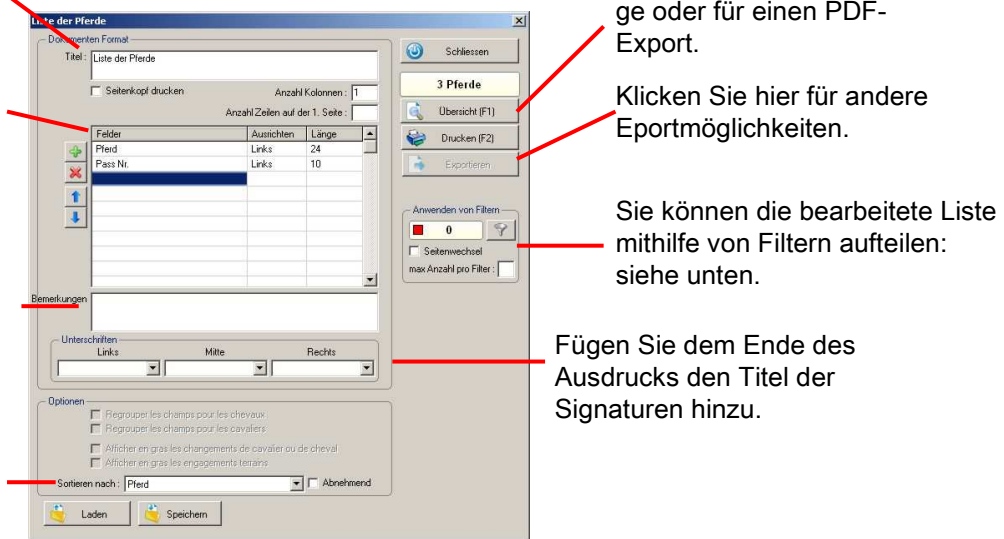

- Klicken Sie im Fenster "**LISTE DER PFERDE**" auf die Schaltfläche mit Filtersymbol im Rahmen "ANWENDEN VON FILTERN".
- Das Fenster "LISTE DER FILTERUNG" wird angezeigt. In der Tabelle dieses Fensters entspricht eine Zeile einer Einteilung in Ihrem Ausdruck.
- Beispiel einer Unterteilung nach Geschlecht: Erstellen Sie einen neuen Abschnitt für Hengste, indem sie auf die Schaltfläche "**NEU**" und im ersten Drop-down-Menü "**GESCHLECHT**", dann das "="-Zeichen und "**HENGST**" im Drop-down-Menü rechts auswählen. Erstellen Sie nun einen Bereich für die Stuten, indem Sie auf "Neu" klicken, erneut "GESCHLECHT", das "="-Zeichen und diesmal "STUTE" auswählen.

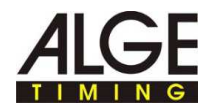

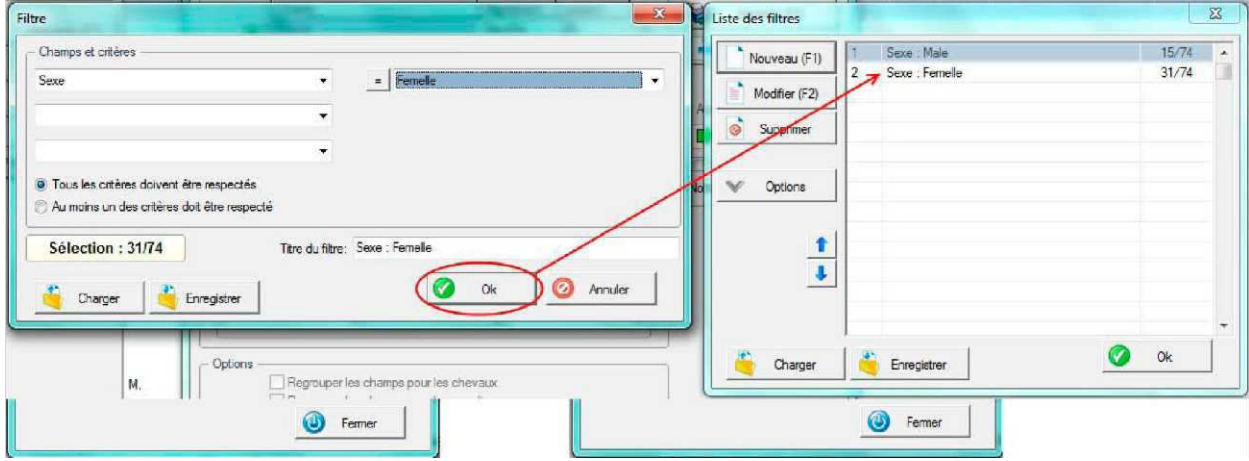

Dies ist die "Filterliste", die Sie dann erhalten müssten:

► Wenn Sie nun auf **"VORSCHAU"** klicken, müsste Ihre Liste der Pferde angezeigt werden, die wie untenstehend nach der Filterliste aufgeteilt ist:

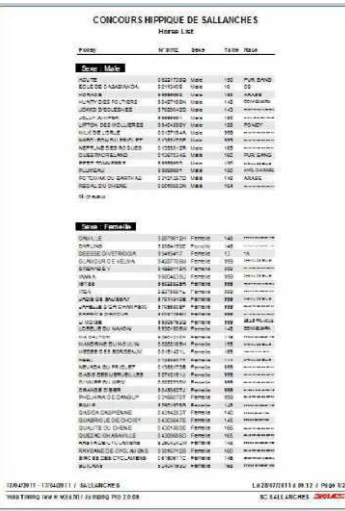

- ► Schritt 33: Sie können weitere Ausgaben erstellen:
- klicken Sie dazu einfach auf "LISTE DER REITER": Diese Ausgabe ist derjenigen der **"LISTE DER PFERDE"** ähnlich.
- Hinter "WEITERE AUSGABEN UND NÜTZLICHES ..." befinden sich folgende Punkte:
- "**LISTE DER ZU KONTROLLIERENDEN PFERDE**", auf der Sie die noch zu kontrollierenden Pferde auflisten können: identisch mit der "**LISTE DER PFERDE**", nur ohne Filter und Sortierreihenfolge.
- "**HERAUSFORDERUNG**": Diese Ausgabe kann im Laufe des Wettkampfes jederzeit dazu genutzt werden, um den zu diesem Zeitpunkt besten Reiter oder beste Pferd zu veröffentlichen.
- Auswahl "**LÖSCHEN EINES EREIGNISSES**".

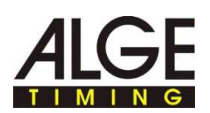

- Exportmöglichkeit des Wettkampfs für einen der folgenden Pferdesportverbände:
- FEI (Excel, XML)
- FFE: Eine Textdatei wird erstellt, die Sie an Ihren Verband übermitteln müssen
- FFE-SIF: Eine Textdatei wird erstellt, die Sie an Ihren Verband übermitteln müssen
- ► Exportieren des Wettkampfs für die FEI :
- Nach einem Klick auf "WEITERE AUSGABEN UND NÜTZLICHES ..." und "EXPORT **DES WETTKAMPFES**" wird das Fenster "**EXPORT DES WETTKAMPFES**" angezeigt. Wählen Sie im Drop-down-Menü "**TYP**" den Punkt "**FEL**" und klicken Sie auf "Exportieren".
- - in das Excel-/ OpenOffice-Format:
- Öffnen Sie zuerst die .xlsm-Datei "**JUMPING RESULT FORM FOR FEI FAMILY**" mit Excel oder OpenOffice Calc. Wählen Sie in <Jumping-Pro> mit einem Klick auf die Schaltfläche "**EXPORT**" den Befehl "**EXPORTIEREN DES WETTKAMPFS NACH EXCEL / OPEN OFFICE**".
- Wählen Sie im nun angezeigten Fenster den Wettkampf, den Sie zur FEI exportieren möchten:

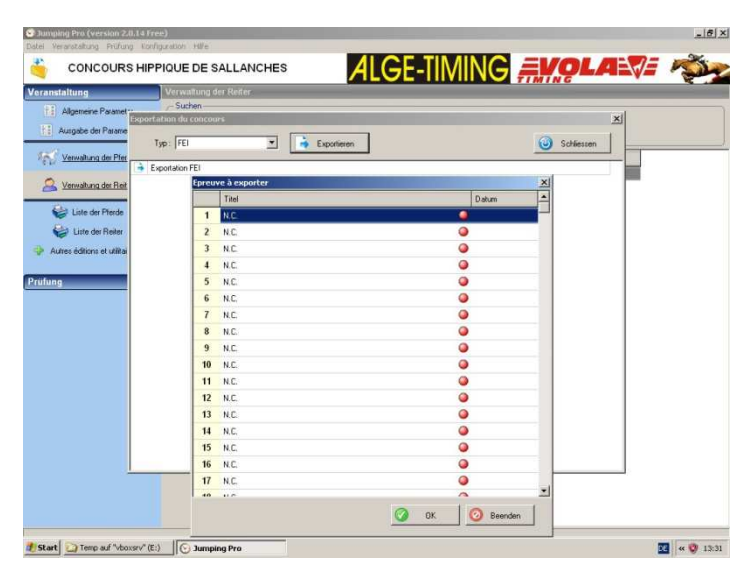

■ Ein Dialogfenster fordert Sie nun auf, zur Excel-Datei (oder OpenOffice Calc-Datei) zu gehen und auf die erste leere Zelle zu klicken.

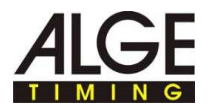

► Drücken Sie nun die Tastenkombination **CTRL-V**, um die Exportdaten in diese Datei einzufügen: Achten Sie darauf, die Zwischenablage einzufügen, bevor Sie im Dialogfenster "OK" anklicken:

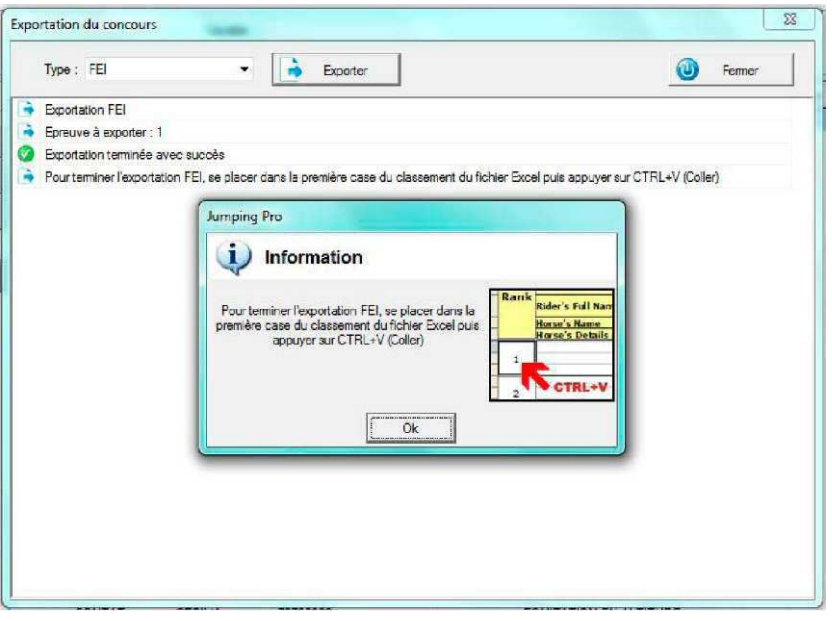

- Beispiel einer Formulardatei mit den Ergebnissen, die mit OpenOffice Calc geöffnet wurde:
- ► Nach dem Drücken von **CTRL-**V öffnet die Tabellenkalkulation ein Fenster mit einer Vorschau der Daten. Speichern Sie hier die Standardparameter mit Ausnahme des Trennzeichens, für das Sie wie nachfolgend angezeigt das Kästchen "TABULATOR" anklicken müssen:

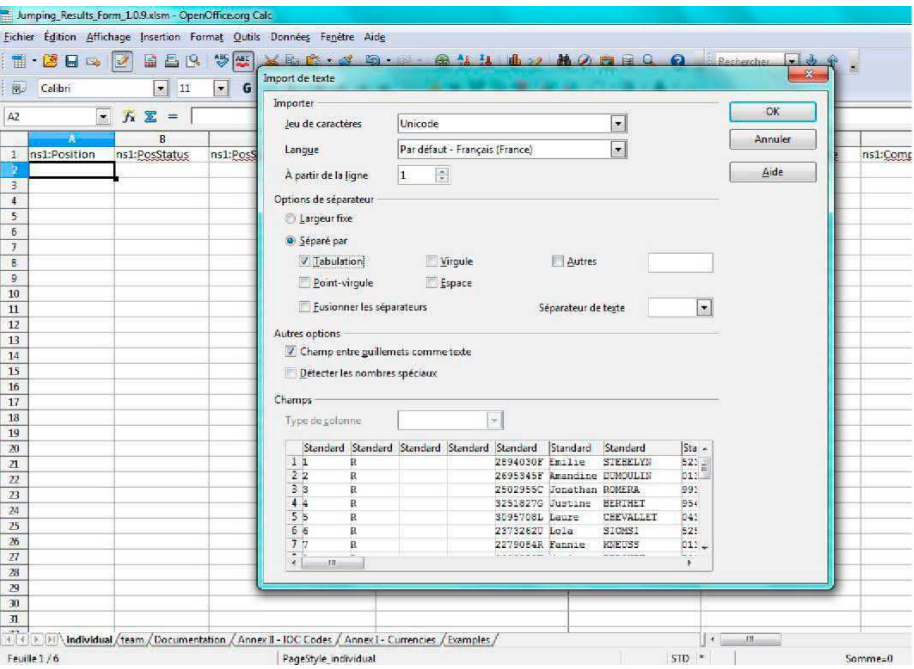

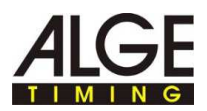

► Nach Bestätigung des Vorschaufensters der Tabellenkalkulation sind die Wettkampfergebnisse in der Ergebnisdatei richtig angeordnet:

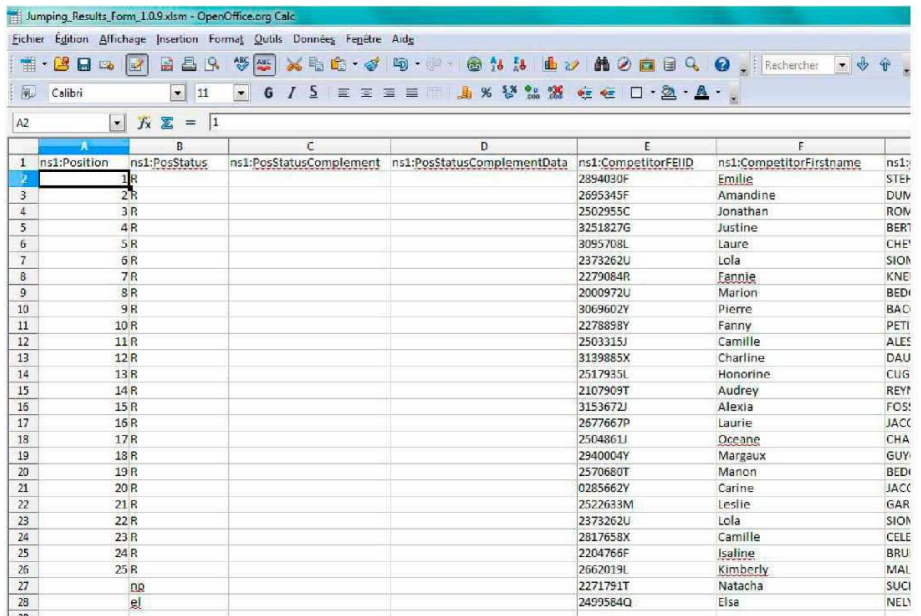

- ► Speichern Sie diese Datei und senden Sie sie an die FEI (z. B. als E-Mail-Anhang).
- in das XML-Format:
- ► Wählen Sie "**WETTBEWERB IN XML EXPORTIEREN**". Nun müssen Sie den Namen und den Dateipfad angeben, unter dem die XML-Datei gespeichert werden soll, zum Beispiel:

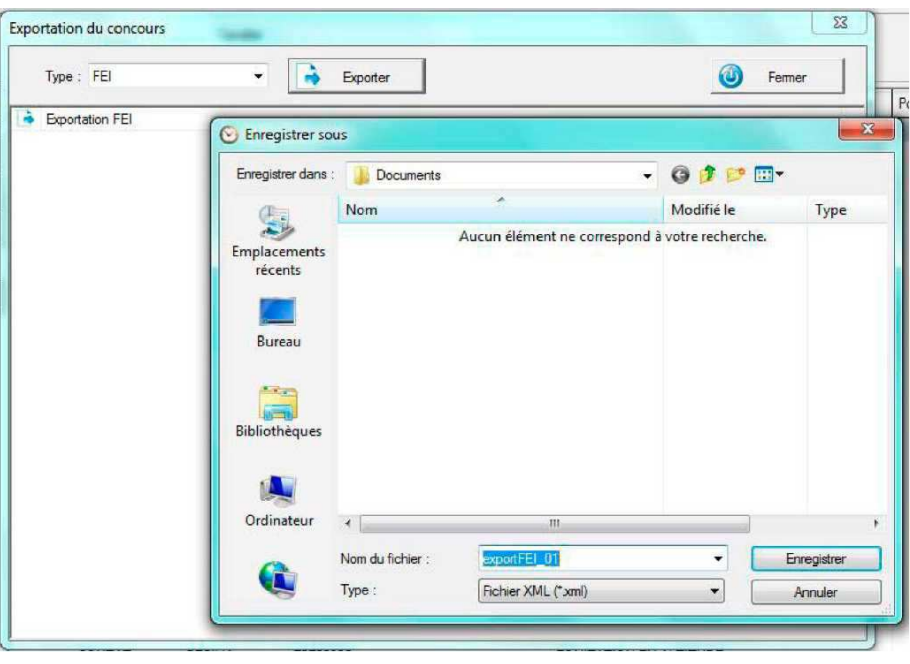

► Speichern Sie diese Datei und senden Sie sie an die FEI (z. B. als E-Mail-Anhang).

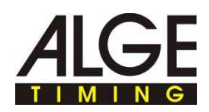

# **11 Öffnen eines Wettkampfs**

Schritt 34: Sie können nun einen Wettkampf öffnen:

- ► Entweder durch Klick auf das Symbol **"ÖFFNEN EINES WETTKAMPFS"**.
- Das nachstehende Fenster wird angezeigt. Damit können Sie entweder einen vorhandenen Wettkampf öffnen oder einen neuen Wettkampf erstellen.

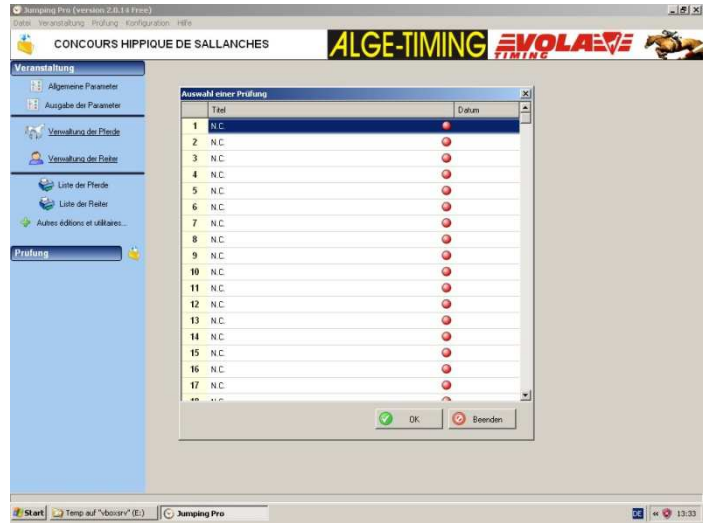

► Schritt 35:Falls Sie einen neuen Wettkampf erstellen, bietet das Programm um eine Bestätigung dieses Vorgangs und fragt nach, ob Sie einen anderen Wettkampf als Vorlage verwenden möchten. Dann wird ihnen die Möglichkeit geboten, die "Allgemeinen Parameter" und den "Wettkampftyp" einzugeben. Dies können Sie direkt oder auch später machen.

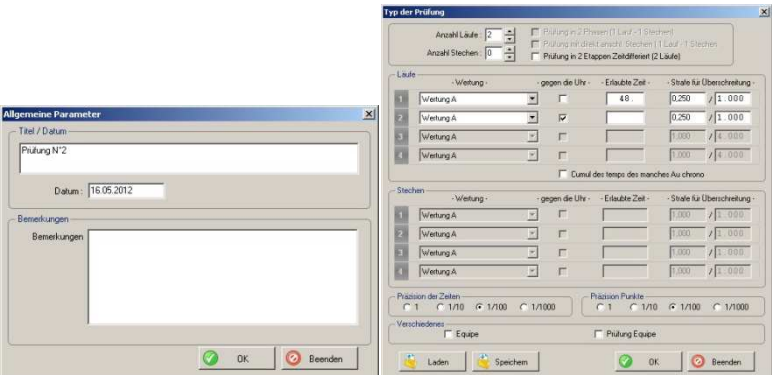

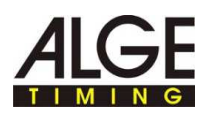

► Schritt 36: Sie befinden sich nun im ausgewählten Wettkampf.

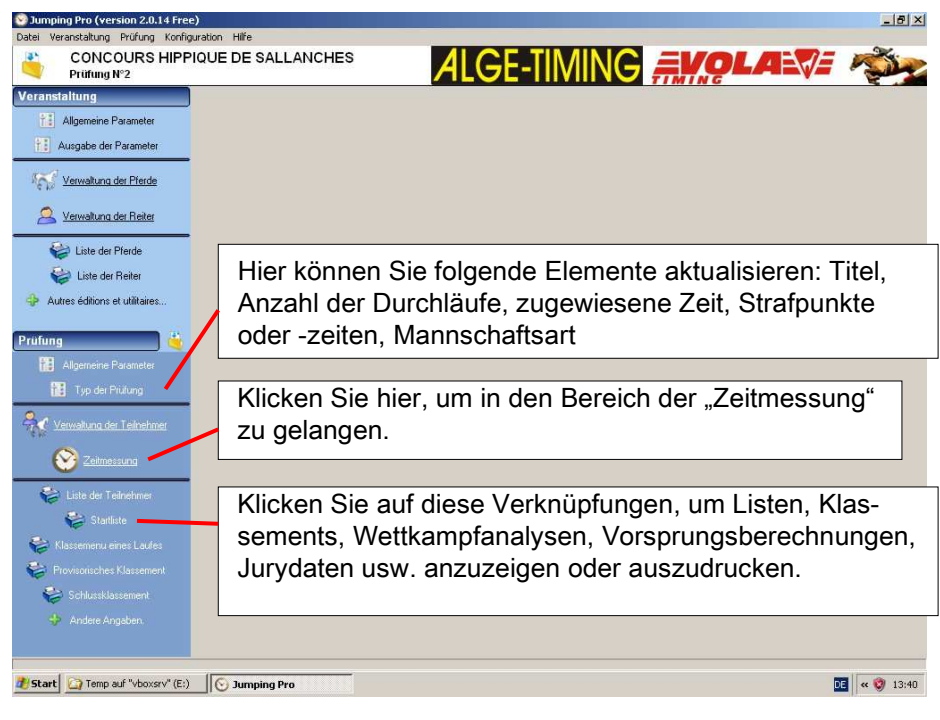

► Schritt 37:Klicken Sie nun auf **"VERWALTEN DER BETEILIGTEN"**. Nun sehen Sie eine Raster, in dem Sie die Paarungen Reiter-Pferd für den Start im geöffneten Wettkampf einfügen, ändern oder löschen können.

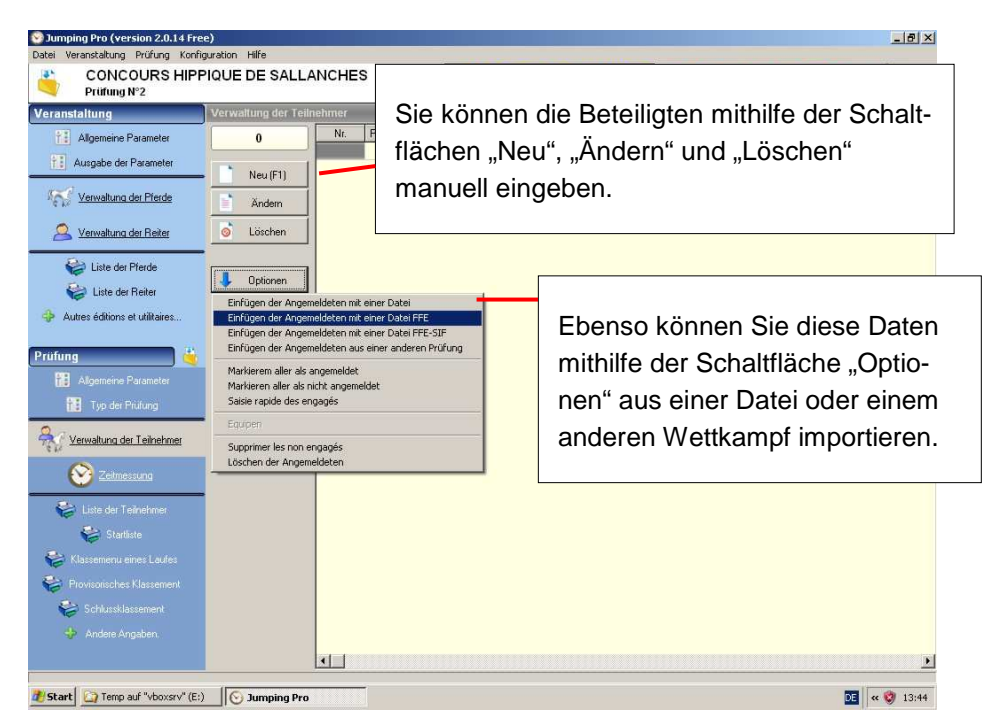

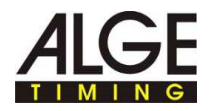

► Schritt 38: Beispiel für das Hinzufügen einer neuen Paarung in der Liste der Beteiligten durch Klick auf die Schaltfläche "NEU":

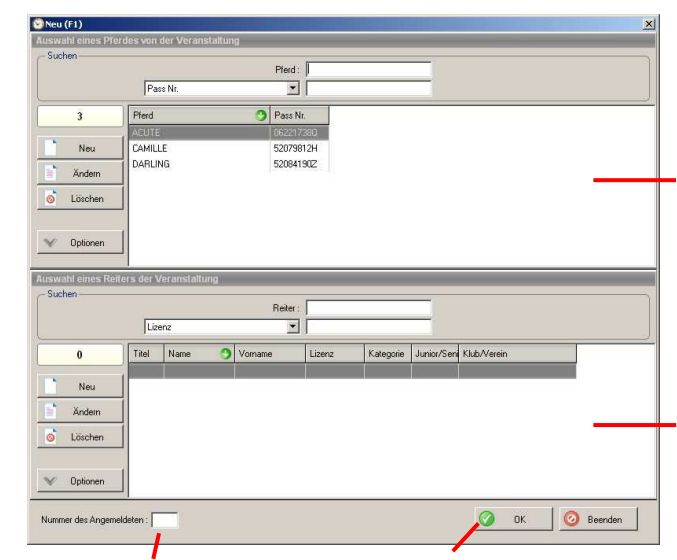

Weisen Sie der Paarung im Eingabefeld "Num" eine Nummer zu.

Bestätigen Sie jede Paarung mit der "OK"-Schaltfläche.

Sie können Pferde nach Namen oder nach jedem anderen Kriterium suchen.

Sie können die Liste der Pferde mithilfe der Schaltflächen "Neu", "Ändern" und "Löschen" aktualisieren.

Sie können Reiter nach Kriterien Ihrer Wahl suchen.

Sie können die Liste der Reiter mithilfe der Schaltflächen "Neu", "Ändern" und "Löschen" aktualisieren.

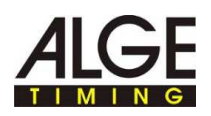

# **12 Wechsel in den Bereich der Zeitmessung**

Schritt 39: Klicken Sie nun auf **"ZEITMESSUNG"**. Die Hintergrundfarbe des Hauptfensters wird nun blau:

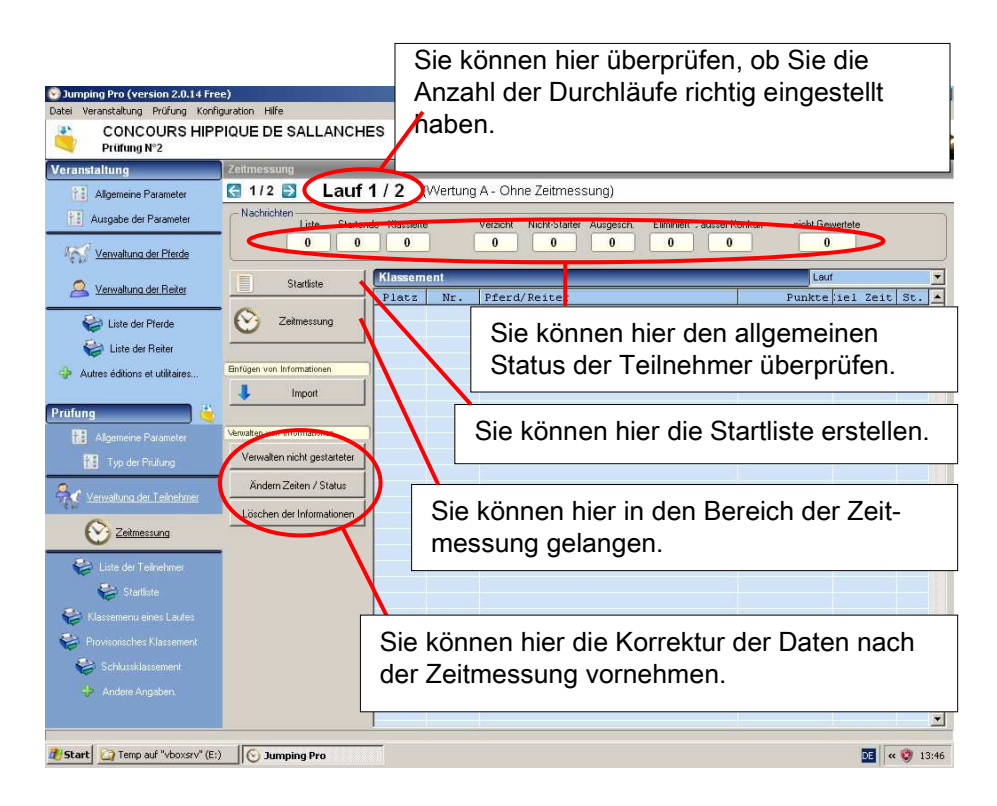

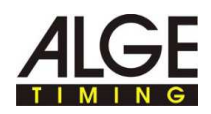

# **13 Erstellen einer Startliste**

- ► Schritt 40: Sie müssen zuerst die Startliste erstellen. Klicken Sie auf die Schaltfläche **"STARTLISTE"**. Nun wird das nachstehende Fenster angezeigt.
- ► Sie können eine Startliste mit der Teilnehmerliste oder mit den Ergebnissen der ersten Läufe, dem Klassement oder der Startliste eines anderen Wettkampfs usw. erstellen. Für die klassische Zeitmessung eines ersten Laufs wählen Sie bitte "**ERSTELLEN MIT DEN TEILNEHMERN**".

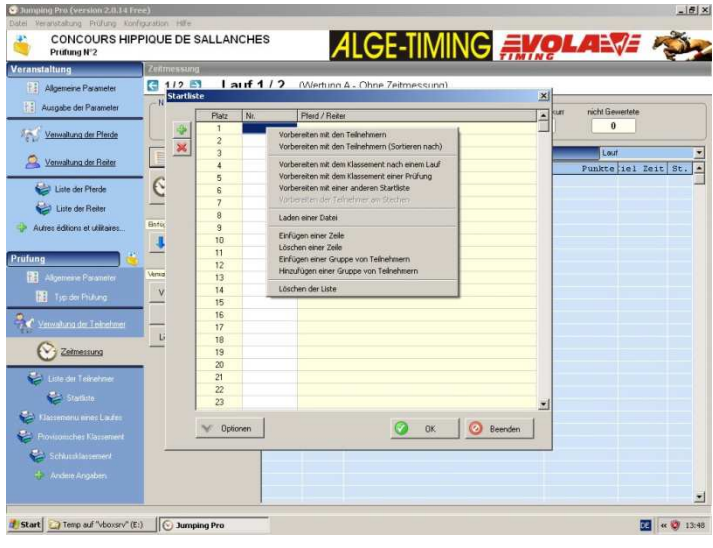

T

Nun wird das folgende Fenster angezeigt. Hier haben Sie die Möglichkeit, nach Nummer, Name des Pferds oder Reiters, Kategorie, Verein usw. zu sortieren. Die häufigste Wahl erfolgt nach Nummer ("Num."). Dabei handelt es sich um die Nummer, die Pferd und Reiter bei Zusammenstellung der Paarungen zugewiesen wird.

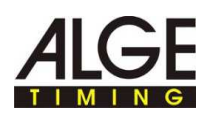

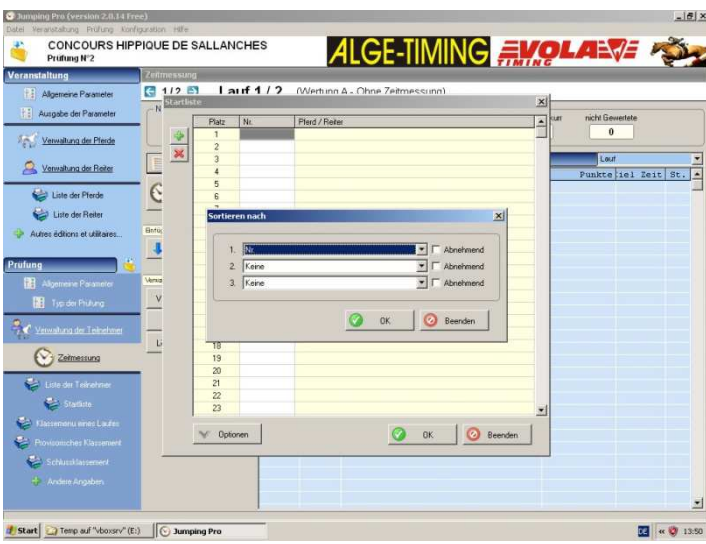

- ► Schritt 42: Anschließend schlägt Ihnen ein Fenster die erneute Änderung dieser Startliste folgende Möglichkeiten vor:
- ► eine Verkleinerung des Teilnehmerfelds mithilfe eines Filters (zum Beispiel: "Pferd: Rasse" + "<>" + "Pferd": um die Pferde aus dieser Startliste zu entfernen)
- ► eine Änderung der Reihenfolge durch geänderte Abfolge der Nummern oder durch eine Mindestanzahl von Reitern zwischen zwei Durchläufen für den gleichen Reiter.
- ► Wichtig: Klicken Sie auf die Schaltfläche **"HINZUFÜGEN"**, um die so erstellte Startliste zu bestätigen. Falls Sie neu anfangen wollen, klicken Sie **bitte auf "SCHLIEBEN".**

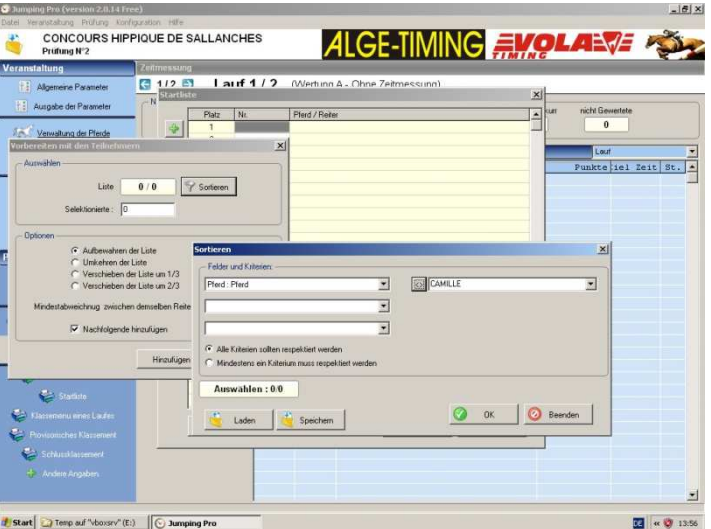

► Schritt 43:Nach Erstellung einer Startliste wird diese üblicherweise gedruckt, um sie zu veröffentlichen.

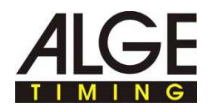

► Klicken Sie dazu auf die Verknüpfung "STARTLISTE" in der linken Spalte. Nun müssen Sie den Lauf auswählen. Nun können Sie die Spalten der Startliste nach Ihren Wünschen konfigurieren. Sie können das Ergebnis anzeigen, indem Sie auf "VORSCHAU" klicken und die Liste drucken.

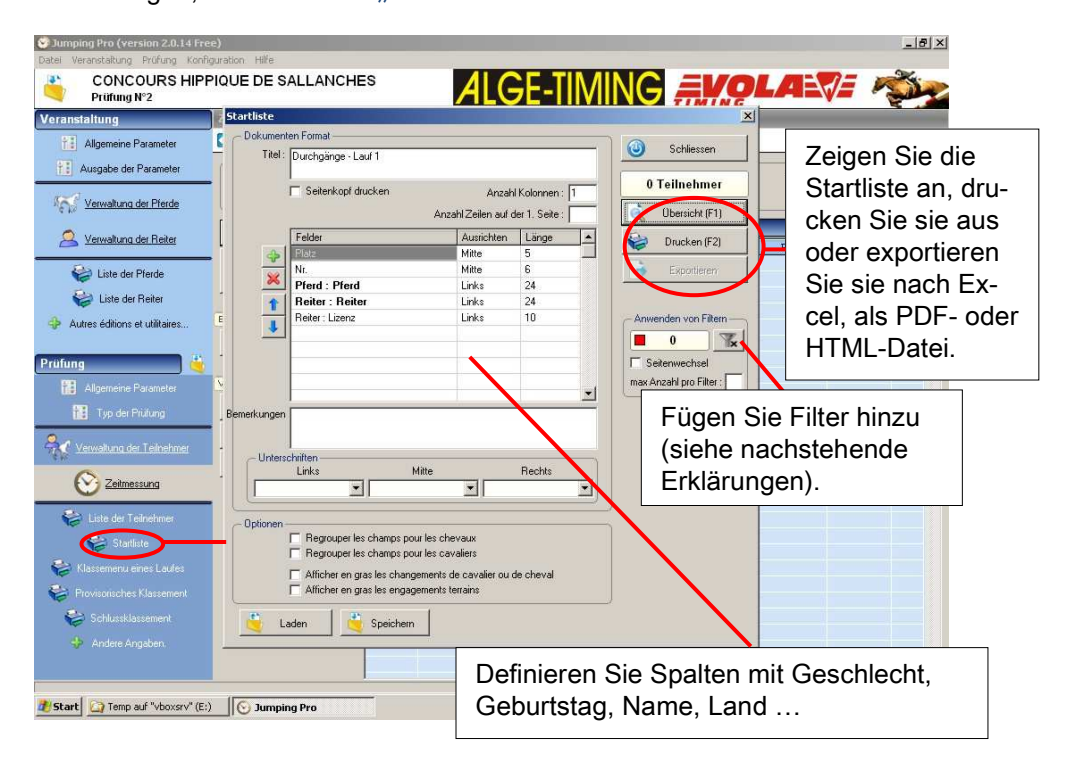

Die Filter beeinflussen nicht die erstellte Startliste, sondern sie ermöglichen eine umsortierte Präsentation der Startliste für die Veröffentlichung.

Т

Beispielsweise können Sie die Startliste nach Verein des Reiters aufteilen, damit jeder Verein weiß, in welcher Reihenfolge seine Reiter starten werden.

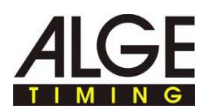

► Im nachstehenden Fenster wurde der dritte Filter erstellt, indem man auf die Schaltfläche **"NEU"** geklickt hat und dann wie folgt ausgewählt hat: "Reiter: Verein"  $+$  " $=$ " $+$  "PASSY".

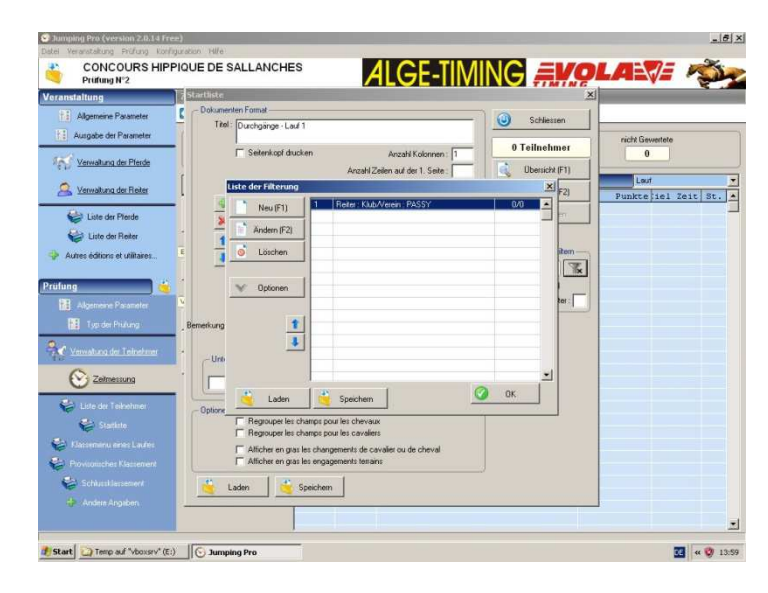

T

Hier können Sie auch Juryblätter ausdrucken, damit die Jury über Papierformulare verfügt, auf denen sie die Zeiten, Strafpunkte und Hindernisse mit fehlerhaften Sprüngen notieren kann.

► Klicken Sie dazu auf "**WEITERE AUSGABEN UND NÜTZLICHES" / "JURYBLÄTTER"** wie nachfolgend angezeigt:

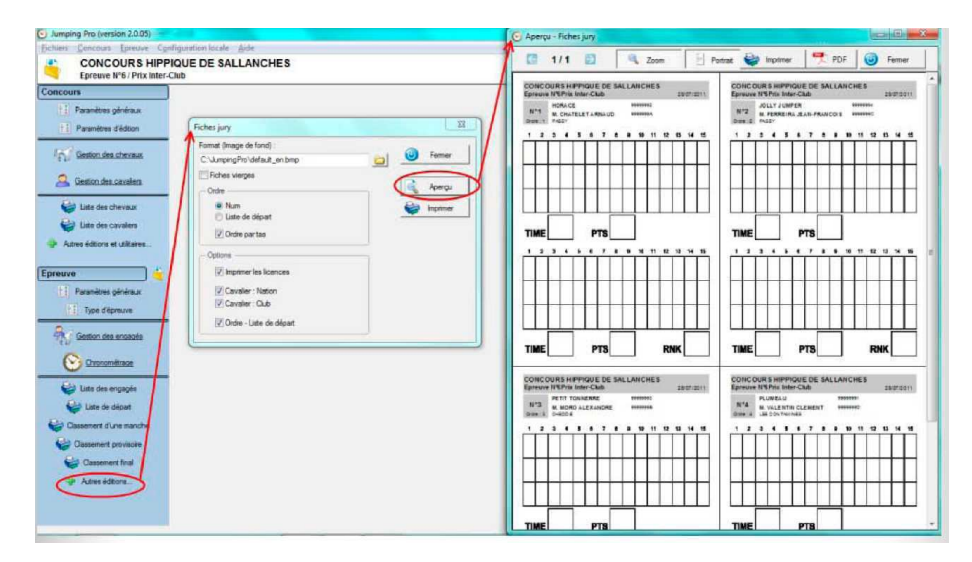

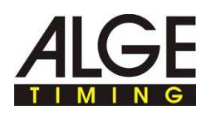

# **14 Zeitnahmemodus**

► Drucken oder exportieren Sie Ihre Startliste je nach Präsentationsanforderungen und -wünschen Ihres Wettkampfs. Schließen Sie nun dieses **Fenster und öffnen Sie dann den Bereich "ZEITMESSUNG"** 

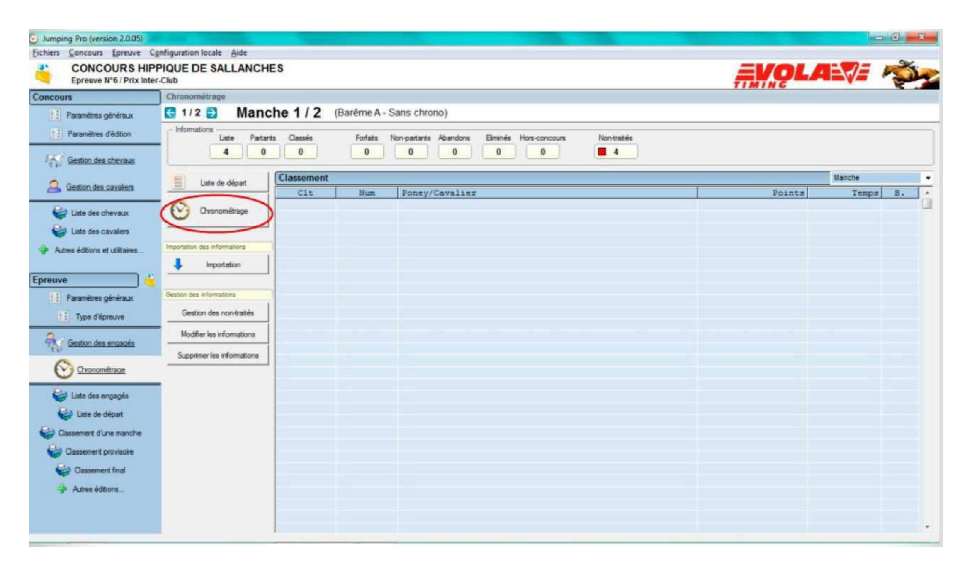

► Schritt 45: Sie gehen nun in den unten angezeigten Zeitmessungsmodus.

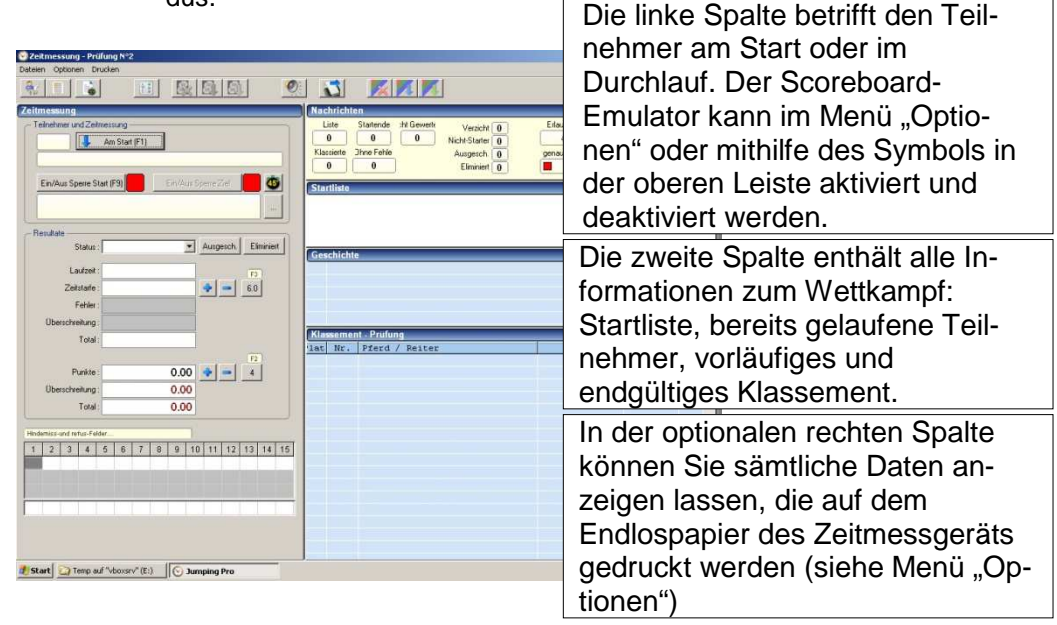

T

Wichtig: um Computer und Zeitmessgerät zu synchronisieren, müssen Sie im Abschnitt "Zeitmessung" vor dem ersten Durchlauf des ersten Wettkampfs einen Impuls empfangen können, ohne den ersten Start durchgeführt zu haben.

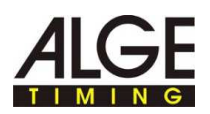

- ► Schritt 46:Präsentation eines Teilnehmers: Wenn eine Paarung im Wettbewerb öffentlich angekündigt wird (beispielsweise durch den Juryvorsitzenden oder den offiziellen Moderator), klicken Sie bitte auf die Schaltfläche **"AM START"**.
- $\checkmark$  Der erste Teilnehmer in der Reihenfolge der Liste wird nun in einem Popup-Fenster angezeigt. (ebenso können Sie einen Doppelklick auf den Namen des Teilnehmers in der Startliste durchführen):

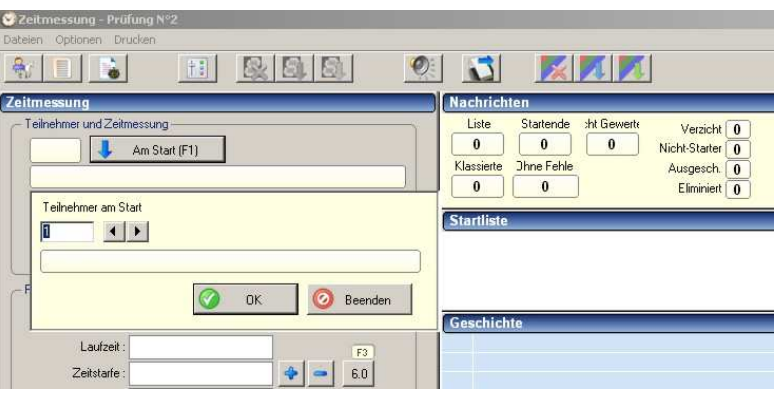

- ► Denken Sie bitte daran, dass die Informationen zu dieser Paarung angezeigt werden, falls eine Anzeigetafel an Ihren Computer angeschlossen ist und Sie auf die Schaltfläche "OK" dieses Pop-up-Fensters klicken. Das ist der Zeitpunkt, zu dem den Zuschauern diese Informationen angezeigt werden.
- ► Die rote Markierung des Starts fängt nun an, Rot und Gelb zu blinken.
- ► Schritt 47: Starten Sie die Stoppuhr, sobald das offizielle Signal ertönt, indem Sie auf die mit **"45'"** markierte Uhren-Schaltfläche klicken. Die Stoppuhr startet wie nachstehend angezeigt:

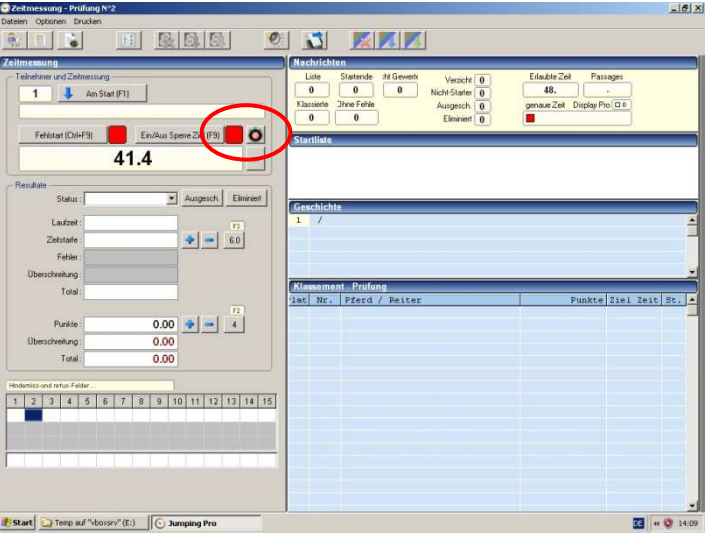

► Hinweis: Sie können die Stoppuhr aussetzen, indem Sie erneut auf die Uhren-Schaltfläche klicken. Durch erneutes Klicken auf die Schaltfläche können Sie die Uhr wieder neu starten.

T

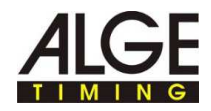

- ► Schritt 48:Richten Sie den Start ein, indem Sie auf die Schaltfläche **"START EINSCHALTEN"** klicken.
- $\checkmark$  Die Startmarkierung wird nun grün angezeigt, ohne zu blinken.

Um fehlerhafte Impulse zu vermeiden, schalten Sie den Start bitte erst ein, wenn Sie sicher sind, dass nur der aktuelle Teilnehmer einen Impuls im Startsensor auslösen kann.

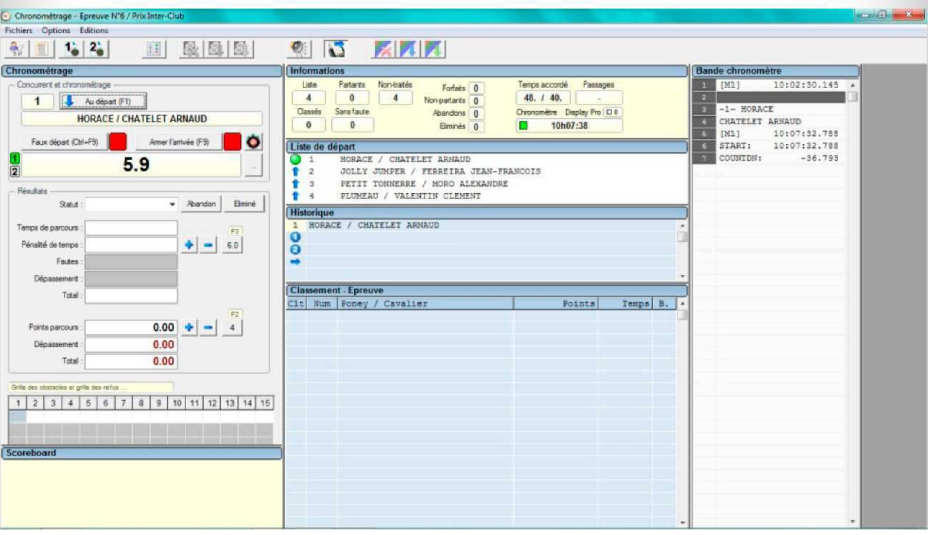

- ► Schritt 49: Richten Sie das Ziel ein, indem Sie auf die Schaltfläche **"ZIEL EINSCHALTEN"** klicken. Die Zielmarkierung wird nun grün, ohne zu blinken.
- ► Um fehlerhafte Impulse zu vermeiden, schalten Sie das Ziel bitte erst ein, wenn Sie sicher sind, dass nur der aktuelle Teilnehmer einen Impuls im Zielsensor auslösen kann.

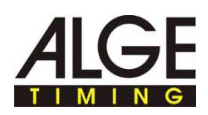

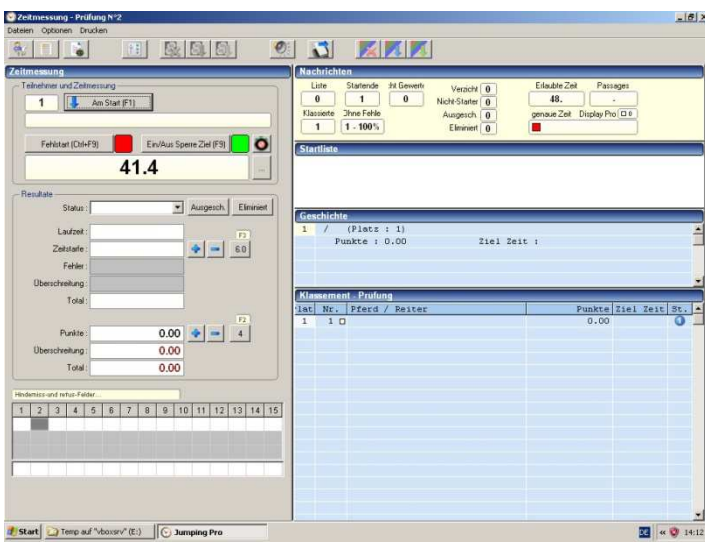

- ► Schritt 50:Überprüfen Sie die Strafpunkte und Nummern der Hindernisse. Vergleichen Sie mit der Jury die Strafpunkte der Hindernisse mit fehlerhaften Sprüngen. Dies kann jederzeit geschehen, am häufigsten während des Durchlaufs.
- ► Beispiel einer Strafe von 4 Punkten an Hindernis 7:
- Stellen Sie zuerst sicher, dass das Kästchen der Nummer 7 im "RASTER **DER HINDERNISSE UND STRAFPUNKTE**" aktiviert ist. Wählen Sie das unten stehende Raster, falls es sich um Strafpunkte handelt.
- Mehrere Vorgehensweisen: Sie können einen Doppelklick auf diesem Kästchen durchführen oder auf die Schaltfläche "4" klicken oder die Taste "F2" der Tastatur drücken. Alternativ klicken Sie auf die Schaltfläche "+" neben dem Feld "**PARCOURS-PUNKTE**" und im Pop-up-Fenster, das sich nach Anklicken von "4" öffnet. Bestätigen Sie mit "OK".

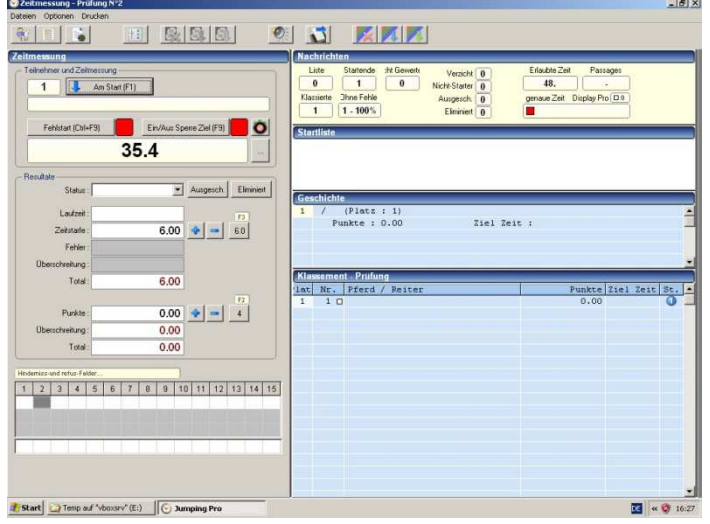

► Beispiel einer Zeitstrafe von 6 Sekunden:

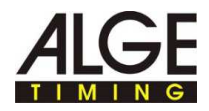

- Sobald der Fehler geschieht, müssen die Jury oder Sie selbst den Kontakt drücken, sobald die Glocke ertönt. Damit wird die laufende Zeit angehalten, falls Sie den Kontakt auf ihrem Zeitmessgerät richtig angeschlossen und den entsprechenden Kanal in "**LOKALE EINSTELLUNGEN" / "ZEITMESSUNG" / "KANÄLE" / "SONSTIGES" / "STARTBERECHNUNG - ANHALTEN DER ZEIT**" eingegeben haben.
- Mehrere Vorgehensweisen: Sie können auf die Schaltfläche "6" oder die Taste "F3" der Tastatur drücken. Alternativ klicken Sie auf die Schaltfläche "+" neben dem Feld "Strafzeit" und im Pop-up-Fenster, das sich nach Anklicken von "6" öffnet. Bestätigen Sie mit "OK".

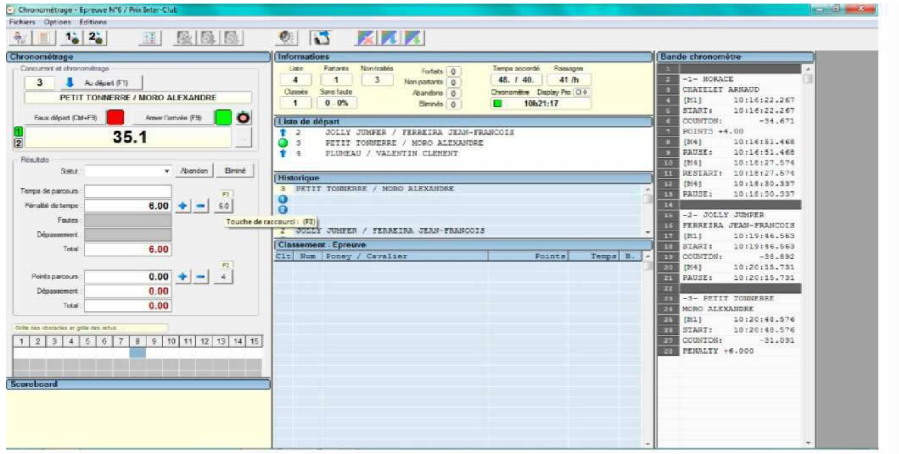

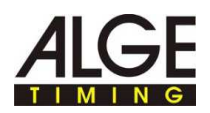

► Schritt 51: Präzisieren sie den Status der Teilnehmer (klassifiziert, pauschal, nicht gestartet ...) mit dem Drop-down-Menü "STATUS" oder den Schaltflächen "**AUFGABE**" oder "**AUSGESCHIEDEN**".

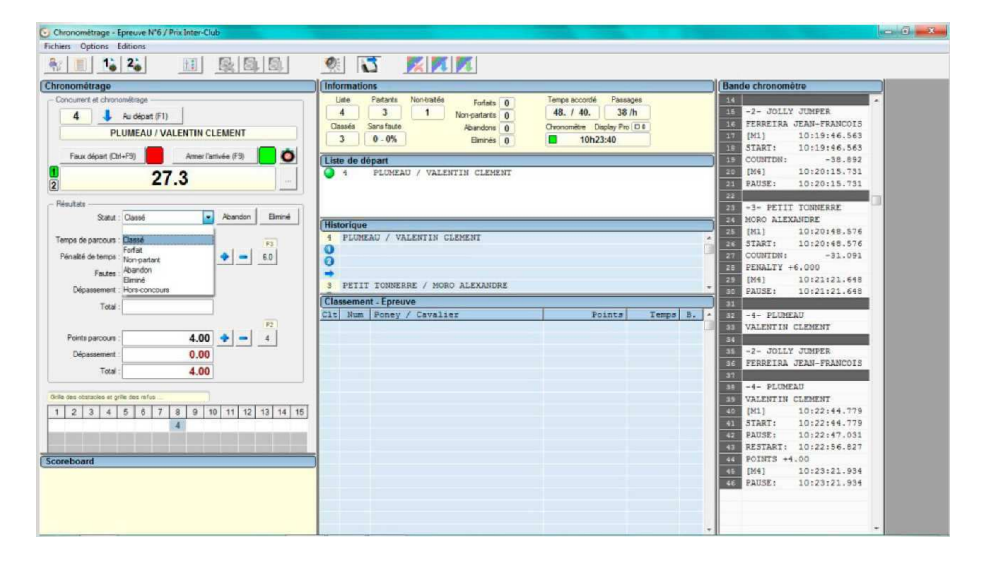

► Schritt 52: Sobald die Zeitmessung für einen Wettbewerb vollständig abgeschlossen wurde, können Sie diesen Modus durch Klicken auf **"DATEI"** und **"ZEITMESSUNG VERLASSEN"** schließen (oder mit dem roten Kreuz oben rechts):

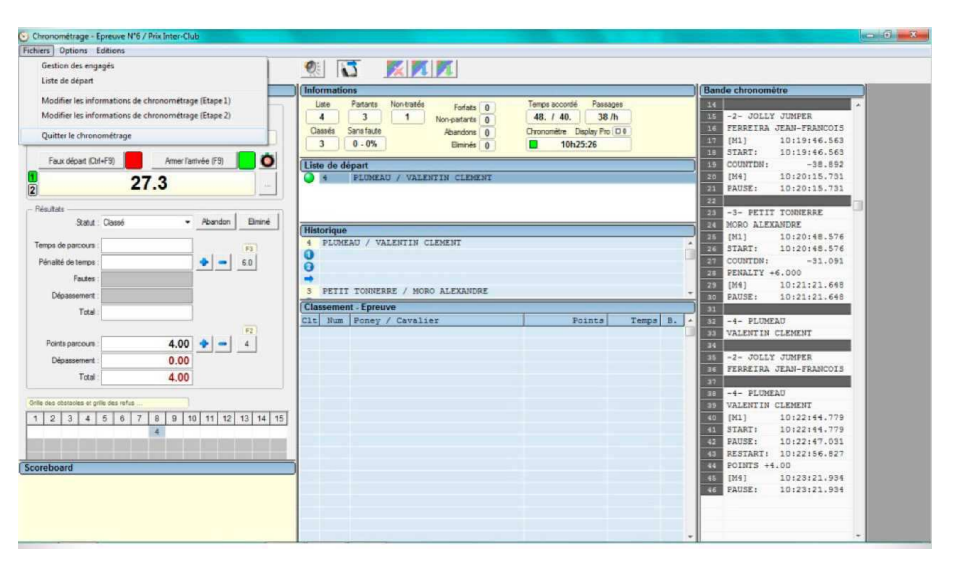

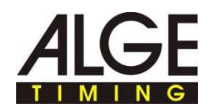

- ► Schritt 53: Nun befinden Sie sich wieder im Bereich zur Verwaltung der Durchläufe.
- ► Sie können das Klassement des Durchlaufs anzeigen lassen. Sollten Sie Differenzen zu den Angaben der Jury feststellen, können Sie die Strafpunkte mit der Schaltfläche "**ÄNDERN DER INFORMATIONEN**" wie nachstehend angezeigt abändern:

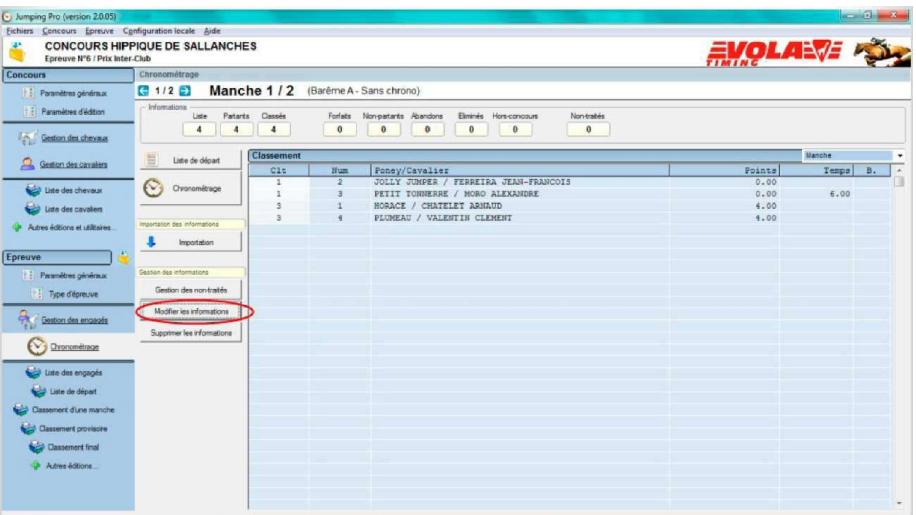

► Schritt 54: Korrigieren Sie die Informationen, um sie mit der endgültigen Entscheidung der Jury abzustimmen. Nachstehendes Beispiel: Hinzufügen einer Strafe von 4 Punkten.

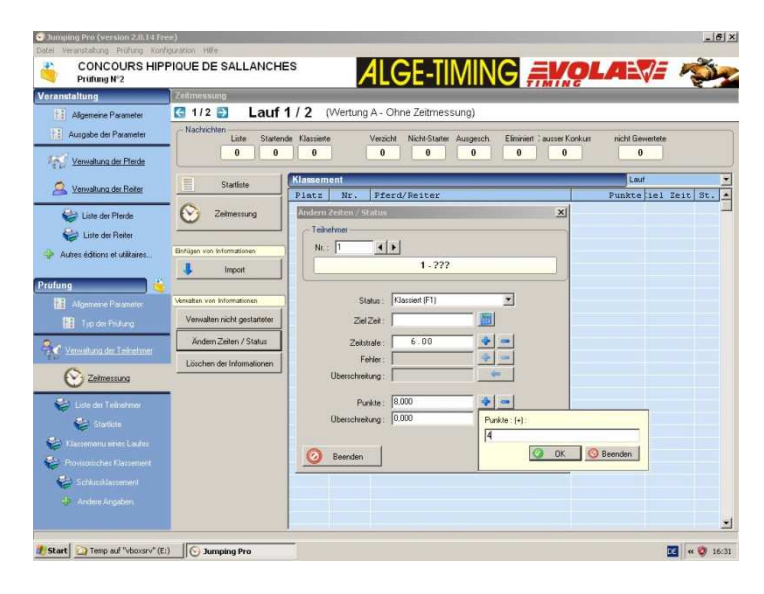

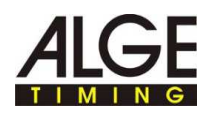

# **15 Bearbeiten der Ergebnisse**

- ► Schritt 55: Sie können das Klassement des Durchlaufs anzeigen lassen. Klicken Sie dazu auf **"KLASSEMENT EINES DURCHLAUFS"**. Das nachstehende Fenster wird nun angezeigt und Sie haben die Möglichkeit, die Anzeige des Klassements zu konfigurieren.
- ► So können Sie die Informationen festlegen, die Sie veröffentlichen möchten, wie zum Beispiel das Klassement ("Clt"), die Namen: "**PFERD: PFERD**" und "**REITER: REITER**" ... Klicken Sie nun auf **"VORSCHAU"**, um die Ergebnisliste anzuzeigen, dann auf **"DRUCKEN"** oder "**EXPORTIEREN**", je nach Anforderung.

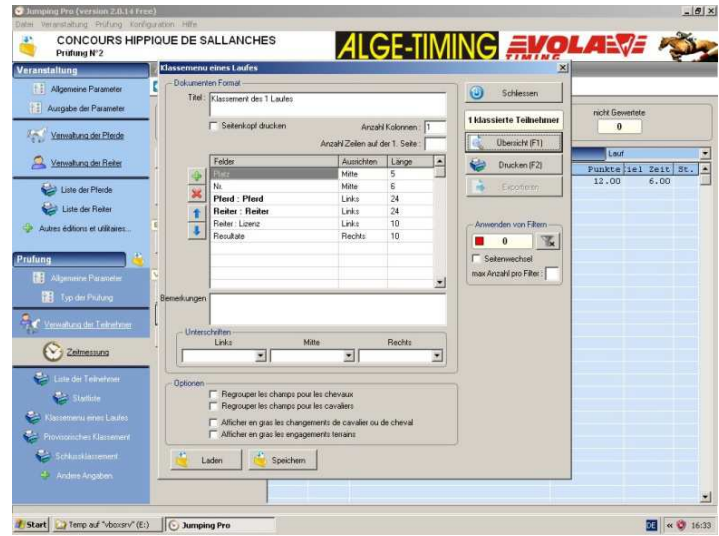

► Schritt 56: Wie in Schritt 43 können Sie Filter hinzufügen, zum Beispiel eine Auswahl nach Vereinen, damit jeder Verein ein eigenes internes Klassement erhält. Damit erhalten Sie diese Vorschau. Nun können Sie auf **"DRUCKEN"** klicken:

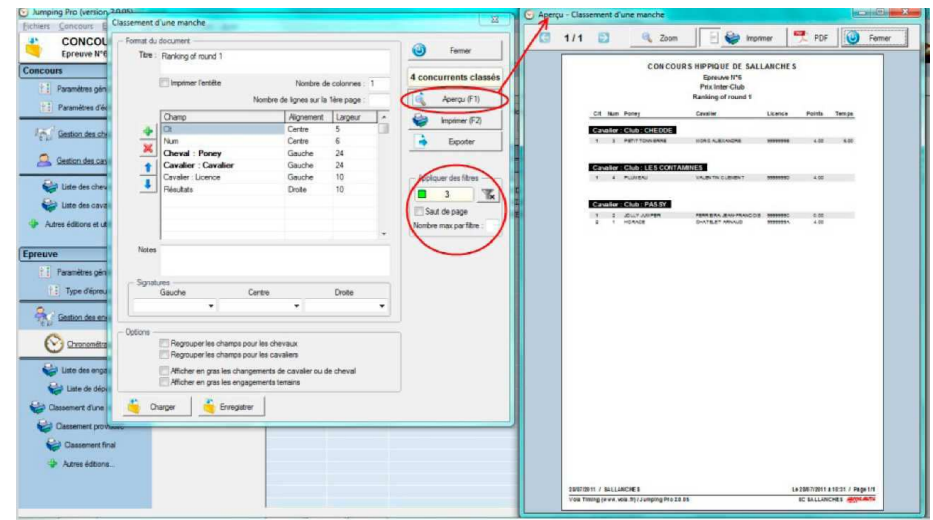

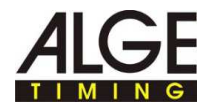